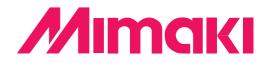

# Adobe® PostScript®3™ Software RIP Raster Link Pro

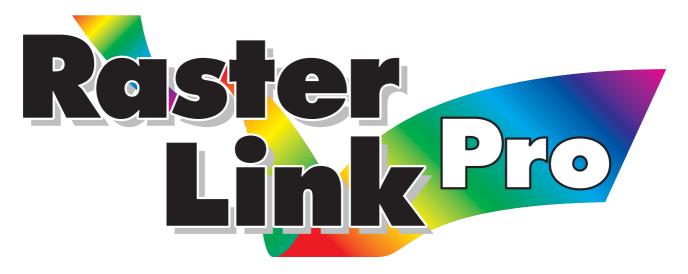

# Installation Guide

This manual explains how to set PC for installing Raster Link Pro and the procedure for installing a printer driver in a client PC.

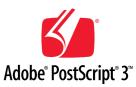

#### MIMAKI ENGINEERING CO., LTD.

TKB Gotenyama Building, Kitashinagawa, Shinagawa-ku, Tokyo 141-0001, Japan Phone: +81-3-5420-8671 Fax: +81-3-5420-8687 URL: http://www.mimaki.co.jp/ E-mail: traiding@mimaki.co.jp

Version 1.20

D201011

This product comes with following manuals.

### **Installation Guide**

This manual explains about the following.

- How to set up PC (Windows 2000, Windows XP) in order to install Raster Link Pro.
- How to install a printer driver into a client PC and how to set up.

you are now reading this manual.

### **Reference Guide**

There are two kinds of reference guides. One is for common settings to each printer and the other is for special settings to each printer. They explain necessary setting items of the functions and operation in order to use Raster Link Pro. Read the proper reference guide for your printer.

Adobe, the Adobe logo, Photoshop, Illustrator and PostScript are trademarks of Adobe System Incorporated. Apple, Macintosh, Power Macintosh, Mac OS and Mac OSX are registered trademarks of Apple Computer, Inc. Microsoft Windows, Windows NT, word 97, Internet Explorer, Windows 2000 and Windows XP are trademarks of Microsoft Corporation and other countries.

All brand names and product names are trademarks or registered trademarks of their respective companies

### Attention

- \* Do not mention or copy all or part of this instruction without permission.
- \* Information of this instruction is subject to change without notice.
- \* Please consent a few changes to the specification because of the improvement of the software.
- \* Except for what determined on the security code of MIMAKI ENGINEERING CO. LTD., Under no circumstances we will be liable to you for any damages (including and without limitation, to passive damages, consequential loss, special damages or other monetary damages) arising out of the use or inability to use this product, even if MIMAKI ENGINEERING has noticed the possibility of damages. For example, we are not liable to you for damages of media arising out of the use of this product and consequential loss caused by the media.

### About this manual

This manual explains how to set PC (Windows 2000, Windows XP personal computer) for installing Raster Link Pro and the procedure for installing a printer driver in a client PC.

### Notations

Menu items are enclosed in quotation marks like "Waiting Print Edit". Buttons in dialog box are framed like Close .

### Symbol

Indicates a caution you must observe when operating the product.

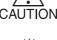

Describes a useful procedure.

Æ

Shows the number of the page that has related contents.

## **Table of contents**

| The kinds of manuals and how to use them                             | . 2 |
|----------------------------------------------------------------------|-----|
| Attention                                                            | . 3 |
| About this manual                                                    | . 3 |
| System repuirements                                                  | . 7 |
| Client PC for Windows                                                | . 7 |
| OS                                                                   | 7   |
| Browser                                                              | 7   |
| Java VM                                                              |     |
| Client PC for Macintosh (Without OSX)                                |     |
| OS                                                                   |     |
| Browser                                                              |     |
| Java VM                                                              |     |
| Client PC for Macintosh (OSX)                                        |     |
| OS<br>Browser                                                        |     |
| Browser                                                              |     |
| Set the BIOS                                                         |     |
| Set the Control Panel                                                | 10  |
| Open the Windows XP Control Panel                                    | 10  |
| Open the Windows 2000 Control Panel                                  | .11 |
| Set the ECP (at new installation only)                               | 12  |
| Install the IIS (at new installation of Windows XP)                  | 14  |
| Install the IIS (at new installation of Windows 2000)                | 17  |
| Install the AppleTalk Protocol (at new installation of Windows 2000) | 19  |
| Set the power supply                                                 | 21  |
| Install the Raster Link Pro                                          | 22  |
| Install the JRE                                                      | 26  |
| Confirm Microsoft Virtual Machine                                    | 26  |
| Download the JRE installer                                           | 27  |
| Install the JRE                                                      | 29  |
| Confirm the JRE installation                                         | 30  |
| Clear the cache                                                      | 32  |
| Clear the cache of Internet Explorer                                 | 32  |
| Clear the cache of JAVA (when JRE has been installed)                | 33  |

|       | Set Internet Explorer                                                                         |    |
|-------|-----------------------------------------------------------------------------------------------|----|
|       | Set Language                                                                                  |    |
|       | Set the security                                                                              |    |
|       | Internet Explorer ver. 5.x for Windows                                                        |    |
|       | Internet Explorer ver. 6.0 for Windows                                                        |    |
|       | Set Microsoft VM                                                                              | 40 |
|       | Access to spool window of Raster Link Pro                                                     | 41 |
|       | Select measurement                                                                            |    |
|       | Select the printer driver                                                                     |    |
| Print | from Client PCs                                                                               | 47 |
|       | Set PC with Raster Link Pro installed                                                         |    |
|       | Set hot folders for Windows client PC                                                         |    |
|       | Windows XP                                                                                    |    |
|       | Windows 2000                                                                                  |    |
|       | Change the printer name for AppleTalk (Installing windows 2000)                               |    |
|       | User registration                                                                             | 56 |
|       | Set Windows client PC                                                                         | 58 |
|       | Install the JRE                                                                               | 58 |
|       | Confirm Microsoft Virtual Machine                                                             |    |
|       | Download the JRE installer                                                                    |    |
|       | Install the JRE                                                                               |    |
|       | Confirm the JRE installation                                                                  |    |
|       | Clear the cache                                                                               |    |
|       | Clear the cache of Internet Explorer<br>Clear the cache of JAVA (when JRE has been installed) |    |
|       | Set Internet Explorer                                                                         |    |
|       | Set language                                                                                  |    |
|       | Set of security                                                                               |    |
|       | Set Microsoft VM                                                                              |    |
|       | Cancel dial-up connection                                                                     | 60 |
|       | Set proxy                                                                                     | 61 |
|       | Update Microsoft Virtual Machine                                                              |    |
|       | Install the Windows printer driver                                                            | 63 |
|       | Windows 95/ 98/ 98 SE/ Me User                                                                | 63 |
|       | Download the PPD File                                                                         | 63 |
|       | Install the Adobe PS                                                                          |    |
|       | Windows NT, Windows 2000, Windows XP User                                                     |    |
|       | About the Mistral port monitor                                                                |    |
|       | Delete the old version of MISTRAL PORT MONITOR                                                |    |
|       | Install the MISTRAL PORT MONITOR                                                              |    |
|       | Download the PPD File<br>Install the Adobe PS                                                 |    |
|       | Ilistali the Adobe P5                                                                         | /0 |

| Set Macintosh Client PC (OS 8.6 ~ 9.2.2)                                    | 84  |
|-----------------------------------------------------------------------------|-----|
| Set language                                                                | 84  |
| Set Internet Explorer ver. 5.0 for Macintosh                                | 86  |
| Clear the cache                                                             | 87  |
| Clear the cache of Internet Explorer                                        |     |
| Clear the cache of MRJ                                                      |     |
| Install the Macintosh printer driver                                        |     |
| Install the Adobe PS                                                        |     |
| Install the PPD File                                                        |     |
| Set up the printer by Chooser (when installed on Windows 2000)              |     |
| Set up the hot folder by Chooser (MAC OS8.6 $\sim$ 9.2.2)                   |     |
| Install MRJ                                                                 | 98  |
| Set Macintosh client PC (OS 10.3.3)                                         | 99  |
| Confirm JRE                                                                 | 99  |
| Set language                                                                | 100 |
| Confirm Java settings                                                       |     |
| Confirm Cookie settings                                                     |     |
| Clear the cache                                                             |     |
| Clear the cache of Internet Explorer                                        |     |
| Clear the cache of JAR                                                      |     |
| Set the printer                                                             | 105 |
| Download the PPD                                                            | 105 |
| Set up the printer                                                          | 106 |
| Set hot folder using Finder                                                 | 109 |
| Access to spool window of Raster Link Pro                                   | 111 |
| Confirm the address                                                         | 111 |
| Access from client PC                                                       | 112 |
| Select the plotter                                                          | 114 |
| Re-Install Raster Link Pro                                                  | 115 |
| Uninstall the Raster Link Pro of the old version                            | 116 |
| Trouble Shooting                                                            | 119 |
| Problems with screen displays                                               | 120 |
| The screen is not displayed correctly                                       | 120 |
| Response is slow at times                                                   |     |
| The screen does not appear after reinstallation                             |     |
| The Spool screen does not appear                                            |     |
| Screen is not appeared after updated JRE version                            |     |
| "Other user has edited this job" displays when opening "Job Setting" window |     |

### System repuirements

The following conditions are required to install Raster Link Pro.

| OS        | : Microsoft® Windows® 2000 SP2 or later                               |
|-----------|-----------------------------------------------------------------------|
|           | : Microsoft® Windows® XP Professional Edition SP1 or later            |
| CPU       | : Pentium4 2.0GHz or higher (Recommend Hyper Threading: OFF)          |
| Chip set  | : Intel <sup>®</sup> genuine chip set <sup>*1</sup>                   |
| Memory    | : 512 MB or more                                                      |
| HDD       | : 30GB capacity recommended (NTFS format)                             |
| Interface | : IEEE1284*2, IEEE1394*3, Ethernet Port 10/100 Base-T*4, USB1.1/2.0*5 |

### **Client PC for Windows**

#### OS

Windows 95/98, Windows 98SE, Windows NT4.0 Workstation (Service Pack 6a or later), Windows ME, Windows2000 Professional, Windows XP Home Edition, WindowsXP Professional Edition

#### Browser

Microsoft Internet Explorer 5.0 or later (6.0 SP1 or later recommended)

### Java VM

Microsoft Virtual Machine 5.0.0.3810 or later, JRE 1.4.2\_04 or later\*6

### Client PC for Macintosh (Without OSX)\*7

### OS

Mac OS 8.6~9.2.2

#### Browser

Microsoft Internet Explorer 5.0\*8

### Java VM

JRE 2.2.5 or later

### Client PC for Macintosh (OSX)\*7

#### OS

Mac OS 10.3.3 Classic Environment in Mac OSX (Mac OS 9.1 or later)

#### Browser\*9

Microsoft Internet Explorer 5.2.3 Internet Explorer 5.0 in Classic Environment recommended.\*<sup>10</sup>

#### Java VM

JRE 1.3.1 or later\*11

- \*1: When using PCs loading a compatible chip set, a printer may have an error in data receiving when using IEEE1248 Interface.
- \*2: IEEE1284 Interface cannot be used for some printers.
- \*3: IEEE1349 Interface cannot be used for some printers. Do not connect to a printer via a repeater hub.
- \*4: When Macintosh is connected as a client PC, NIC that supports AppleTalk is needed.
- \*5: Needed to use the dongle. Do not connect the dongle via a USB hub.
- \*6: JRE does not guarantee operation on the following operating software: Windows95, Windows NT4.0 Workstation (Less than Service Pack 6a), Windows2000 Professional (Less than Service Pack 3), WindowsXP Professional Edition (Less than Service Pack 1)
- \*7: When Raster Link Pro is installed on Windows XP, separate utility software is needed for network connection with a Macintosh Client PC.
- \*8: Does not operate correctly with Internet Explorer 5.1 or later.
- \*9: Does not operate correctly with Safari or Opera.
- \*10 :Operates with Internet Explorer 5.2.3 but unexpected events may occur. The use of Internet Explorer 5.0 in Classic Environment is recommended.
- \*11 : The latest version of JRE for Mac OS X is 1.4.2, but only JRE1.3.1 or earlier version may be used with Internet Explorer 5.2.3.

# Set PC with Raster Link Pro installed

This is the explanation about necessary settings and the procedure of installation for operating Raster Link Pro properly.

- 1. At PC power-on, set the BIOS as follows:
  - Parallel port: ECP
  - DMA channel number of parallel port: 3

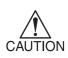

The setting item names slightly differ depending on your PC.

You cannot use the ECP mode for printing if your PC does not have the above item in the BIOS.

### Set the Control Panel

Follow the steps below to open the Control Panel window.

### **Open the Windows XP Control Panel**

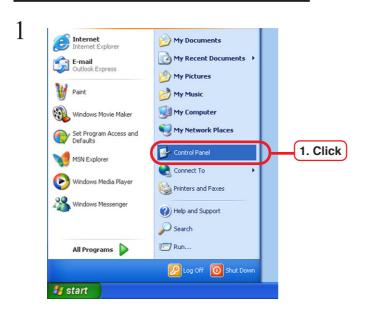

Select [Control Panel] from [Start] menu.

"Control Panel" window opens.

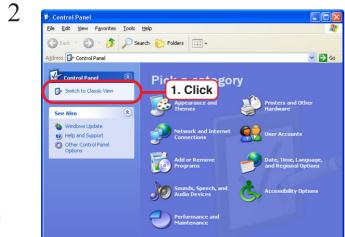

Click [Switch to Classic View] if the Control Panel is in Category View. All icons of the Control Panel will be displayed.

|                                | $\bigcirc$                |                    |                             |                       |                          |    |
|--------------------------------|---------------------------|--------------------|-----------------------------|-----------------------|--------------------------|----|
| 👺 Control Panel                |                           |                    |                             |                       |                          | ×  |
| File Edit View Favorites Tools | Help                      |                    |                             |                       |                          |    |
| 🕲 Back * 🕑 * 🏂 🔎 S             | earch 🜔 Fo                | ders 🛄 •           |                             |                       |                          |    |
| Address 🔂 Control Panel        |                           |                    | riograms                    |                       |                          | Go |
| Control Panel                  | X                         | 1                  | <b>I</b>                    | d                     | n and a start            | ^  |
| Switch to Category View        | Dell Modem on<br>Hold     | Display            | Folder Options              | Fonts                 | Game<br>Controllers      |    |
| See Also                       | <b>9</b>                  | ٢                  | 1                           | Ö                     |                          |    |
| 🍓 Windows Update               | Internet<br>Options       | Java Plug-in       | Keyboard                    | Mouse                 | Network<br>Connections   |    |
| Help and Support               | <b></b>                   |                    | دي ا                        | 4                     |                          |    |
|                                | NVIDIA nView<br>Desktop M | Phone and<br>Modem | Power Options               | Printers and<br>Faxes | Regional and<br>Language |    |
|                                | 3                         | 1                  | Ø,                          | <u>s</u>              | <b>N</b>                 |    |
|                                | Scanners and<br>Cameras   | Scheduled<br>Tasks | Sounds and<br>Audio Devices | Speech                | System                   |    |
|                                |                           | 82                 |                             |                       |                          |    |
|                                | Taskbar and<br>Start Menu | User Accounts      |                             |                       |                          | ~  |

### **Open the Windows 2000 Control Panel**

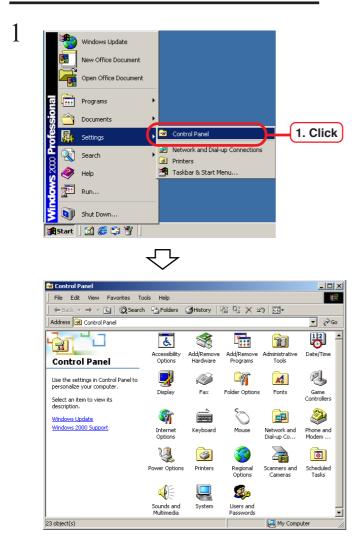

Select [Control Panel] from [Settings] of [Start] menu. "Control Panel" window opens.

#### 1 🗟 Control Panel Double click [System] on [Control File Edit View Favorites Tools Help -Panel]. → → 🖻 🔯 Search 🖓 Folders 🎯 History 📲 🧏 🗙 🕫 🖽 de Ba Address 🐼 Control Panel 8 -3 \* Ġ. 'n 7 Accessibility Options Add/Remove Hardware Add/Remove Administrative Programs Tools Date/Time **Control Panel** ø. 7 - M Ì A Use the settings in Control Panel to personalize your computer. Display Fax Folder Options Fonts Game Controllers Select an item to view its description. Ó **e** Ē Windows Update Windows 2000 Support Internet Keyboard Mouse Network and Dial-up Co... Phone and Modem ... 2 ų 3 3 0 Scanners and Cameras Power Options Printers Regional Options Scheduled Tasks **R**o 1. Double click Sounds and Systen Users a 23 object(s) 🖳 My Computer 2 Click [Hardware]. System Properties ? × Hardware I General Network Identification 1. Click Click Device Manager... Hardware Wizard The Hardware wizard helps you install, uninstall, repair, unplug, eject, and configure your hardware. X Hardware Wizard. Device Manager The Device Manager lists all the hardware devices installed on your computer. Use the Device Manager to change the properties of any device. anne 2. Click Driver Signing. Device Manager. Hardware Profiles Hardware profiles provide a way for you to set up and store different hardware configurations. $\sim$ Hardware Profiles. οк Cancel Windows2000, XP ServicePack1 System Properties ? 🗙 System Restore Autor Remote Hardware Hore 1. Click General Computer Name Device Manager The Device Manager lists all the hardware devices installed on your computer. Use the Device Manager to change the properties of any device. 2. Click Device Manager Drivers Driver Signing lets you make sure that installed drivers are compatible with Windows. Windows Update lets you set up how Windows connects to Windows Update for drivers. Driver Signing Windows Update Hardware Profiles Hardware profiles provide a way for you to set up and store different hardware configurations. $\sim$ Hardware Profiles

#### Set the ECP (at new installation only)

OK

Cancel

Apply

WindowsXP ServicePack2

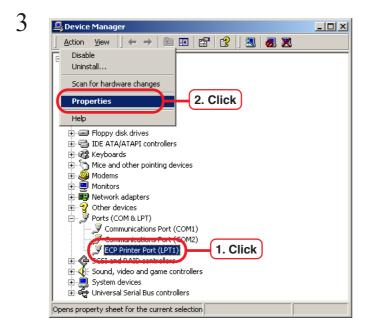

| ECP Printer Port (LPT1) Properties General Port Settings Driver 1. Click |  |
|--------------------------------------------------------------------------|--|
| Filter Resource Method                                                   |  |
| C Try not to use an interrupt                                            |  |
| O Never use an interrupt                                                 |  |
| Use any interrupt assigned to the port     2. Click                      |  |
| Enable legacy Plug and Play detection                                    |  |
| LPT Port Number:                                                         |  |
|                                                                          |  |
|                                                                          |  |
|                                                                          |  |

5

ECP Printer Port (LPT1) Properties ? X 1. Click General Port Settings Driver Resources Ĵ ECP Printer Port (LPT1) Resource settings: Resource type Setting ٠ 2. Check iii Direct Memory Access 03 0378 - 037F • Setting based on: Current configuration . 🔽 Use automatic settings Change Setting... Conflicting device list No conflicts. . -ΟK 3. Click Click [ECP Printer Port (LPT1)].

Select [properties] from [Action] menu.

Click [Port Settings].

Click [Use any interrupt assigned to the port].

Click [Resources].

[Resource settings] and check the following:

[Direct Memory Access]: 03

### Install the IIS (at new installation of Windows XP)

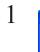

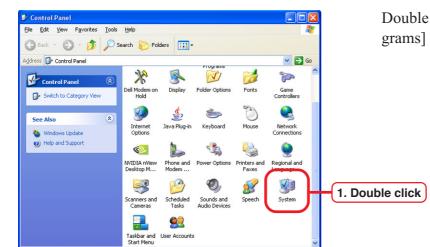

Double click [Add or Remove Programs] on [Control Panel].

Click [Add/Remove Windows Components].

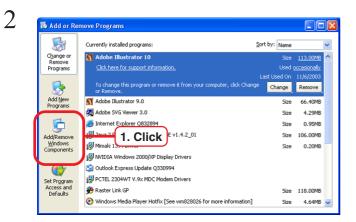

| Windows Components                                                                                                    |                                                                          |
|----------------------------------------------------------------------------------------------------|--------------------------------------------------------------------------|
| You can add or remove components of Windows                                                                                 | XP.                                                                      |
| To add or remove a component, click the checkb<br>part of the component will be installed. To see wh<br>Details.            |                                                                          |
| Components:                                                                                                    |                                                                          |
|                                                                                                    |                                                                          |
|                                                                                                    | 0.0 MD                                                                   |
| Internet Explorer Internet Information Services (IIS)                                                                       | 0.0 MB<br>15.9 MB                                                        |
|                                                                                                    |                                                                          |
| Internet Information Services (IIS)                                                                                         | 15.9 MB<br>1.0 MB                                                        |
| 🗹 🕞 Internet Information Services (IIS)                                                                                     | 15.9 MB                                                                  |
| Y Internet Information Services (IIS)     By Management and Manitoring Tools     Wessage Queuing                            | 15.9 MB<br>1.9 MD<br>0.0 MB<br>13.2 MR<br>ng with support for FrontPage, |
| Internet Information Services (IIS)      Message Queuing      MSN Explorer  Description: Includes Web and FTP support, alor | 15.9 MB<br>1.9 MD<br>0.0 MB<br>13.2 MR<br>ng with support for FrontPage, |

<<u>B</u>ack <u>N</u>ext>

Click [Internet Information Services (IIS)].

Click Details... .

R

Cancel

1. Click

2. Click

3

4 Internet Information Services (IIS) To add or remove a component, click the check box. A shaded box means that only part of the component will be installed. To see what's included in a component, click Details. Subcomponents of Internet Information Services (IIS): 🗹 🔷 Common Files 1.0 MB 🗹 🔕 Documentation 3.5 MB 🗹 📮 File Transfer Protocol (FTP) Service 0.1 MB 1. Check 🗆 🅎 FrontPage 2000 Server Extensions 4.3 MB 🗹 📸 Internet Information Services Snap-In 1.3 MB SMTP Service 3.6 MB 🗹 🙈 World Wide Web Service 2.3 MB Description: Installs Required IIS program files Total disk space required: 71.7 MB Details. Space available on disk: 5625.5 MB 0K Cancel

Add the following components.

- Common Files
- Documentation
- File Transfer Protocols (FTP) Service
- Internet Information Services Snap-In
- World Wide Web Server

5

6

| Internet Information Services (IIS)                                                                                                    | Select               |
|----------------------------------------------------------------------------------------------------|----------------------|
| To add or remove a component, click the check box. A shaded b<br>of the component will be installed. To see what's included in a co<br>Subcomponents of Internet Information Services (IIS): |                      |
| 🗹 🔕 Documentation                                                                                                    | 3.5 MB 🔼             |
| 🗹 💭 File Transfer Protocol (FTP) Service                                                                                                    | 0.1 MB               |
| FrontPage 2000 Server Extensions                                                                                                    | 4.3 MB               |
| 🗹 📸 Internet Information Services Snap-In                                                                                                    | 1.3 MB               |
| CHIER CMTP Contos                                                                                                    | 3.6 MB               |
| 🔽 🧶 World Wide Web Service                                                                                                    | 1. Click             |
|                                                                                                    |                      |
| Description: Uses the HTTP protocol to respond to Web client<br>network                                                                                                    | requests on a TCP/IP |
| Total disk space required: 71.7 MB<br>Space available on disk: 5625.5 MB                                                                                                    | Details 2. Click     |
| 0                                                                                                    | Cancel               |

Select [World Wide Web Service].

Click Details... .

 World Wide Web Service
 Add the foll

 To add or remove a component, click the check box. A shaded box means that only part of the component will be installed. To see what's included in a component, click Details.
 World W

 Subcomponents of World Wide Web Service:
 0.0 MB

 Printers virtual directory
 0.0 MB

 Scipts virtual directory
 0.0 MB

 Scipts virtual directory
 0.0 MB

 Scipts virtual directory
 0.0 MB

 Scipts virtual directory
 0.0 MB

 Scipts virtual directory
 0.0 MB

 Scipts virtual directory
 0.0 MB

 Scipts virtual directory
 0.0 MB

 Scipts virtual directory
 0.0 MB

 Scipts virtual directory
 0.0 MB

 Scipts virtual directory
 0.0 MB

 Scipts virtual directory
 0.0 MB

 Scipts virtual directory
 0.0 MB

 Scipts virtual directory
 0.0 MB

 Scipts virtual directory
 0.0 MB

 Scipts virtual directory
 0.0 MB

 Scipts virtual directory
 0.0 MB

 Scipts virtual directory
 0.0 MB

 Scipts virtual directory
 0.0 MB

 Scipts virtual directory
 0.0 MB
 </tr

ΟK

Details.

🛁 2. Click

Description: Default Web Site virtual directory Printers

71.7 MB

5625.1 MB

Total disk space required:

Space available on disk:

Add the following components.

- World Wide Web Service
- Printers Virtual directory

| 1.0 MB<br>3.5 MB<br>0.1 MB<br>4.3 MB<br>1.3 MB<br>3.6 MB | Common Files                          |          |
|----------------------------------------------------------|---------------------------------------|----------|
| 0.1 MB<br>4.3 MB<br>1.3 MB                               |                                       | 1.0 MB 🔼 |
| 4.3 MB<br>1.3 MB                                         | Documentation                         | 3.5 MB   |
| 1.3 MB                                                   | File Transfer Protocol (FTP) Service  | 0.1 MB   |
|                                                          | FrontPage 2000 Server Extensions      | 4.3 MB   |
| 3.6 MB                                                   | Internet Information Services Snap-In |          |
|                                                          | SMTP Service                          | 3.6 MB   |
| 2.3 MB                                                   | World Wide Web Service                | 2.3 MB 🔽 |
|                                                          | SMTP Service                          | 3.6 MB   |

| Click | OK |  |
|-------|----|--|
| CHUR  |    |  |

8

7

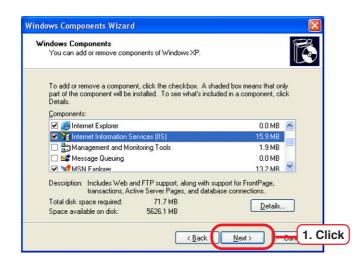

| Click | Next     |  |
|-------|----------|--|
|       | rt Insta |  |

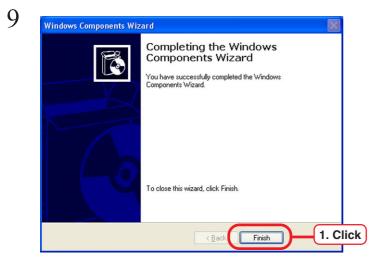

Click Finish .

### Install the IIS (at new installation of Windows 2000)

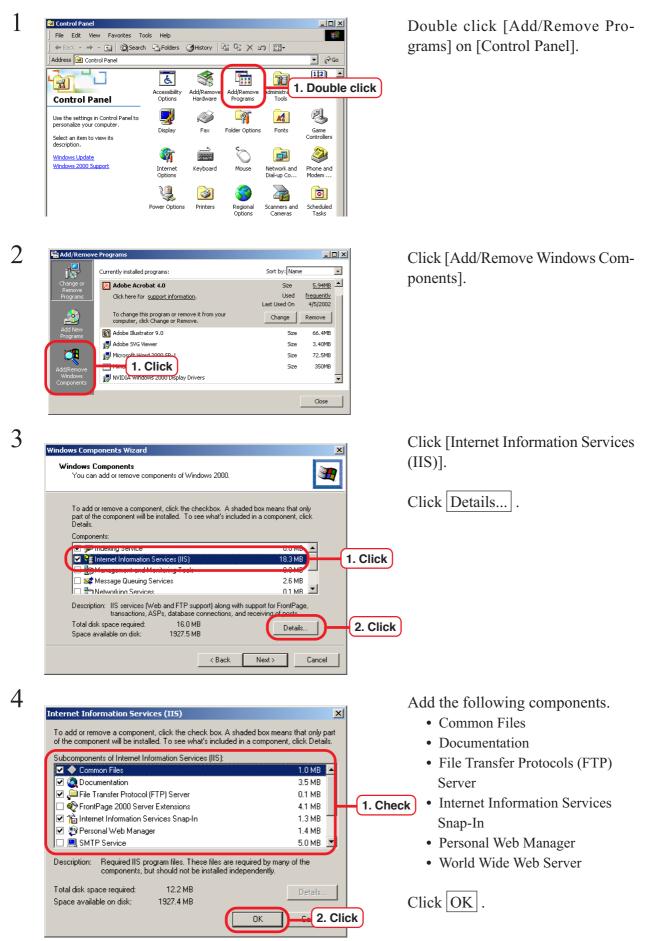

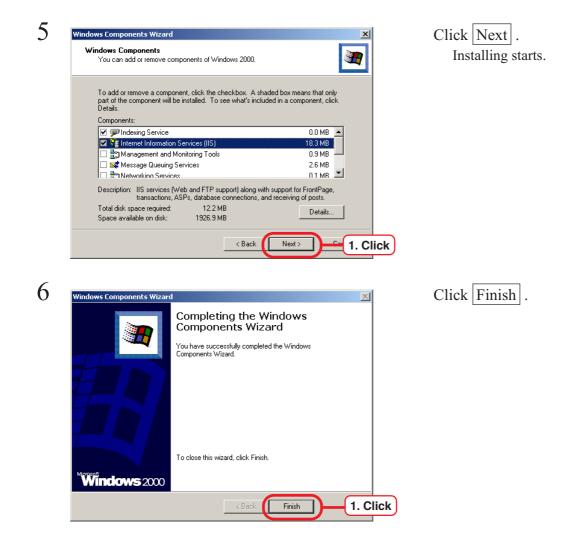

### Install the AppleTalk Protocol (at new installation of Windows 2000)

In case you use Macintosh as a client PC, you need to install AppleTalk in the PC with Raster Link Pro installed.

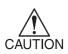

Note that some NICs (Network Interface Cards) may not support AppleTalk. For more detailed information, refer to a dealer.

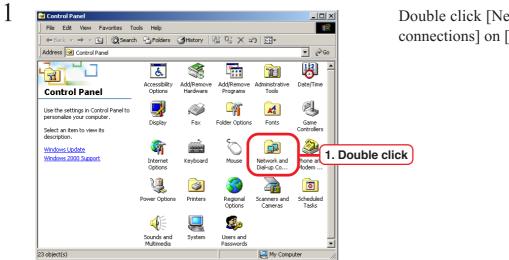

Double click [Network and dial-up connections] on [Control Panel].

Double Click [Local Area Connection].

Click [Properties].

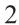

| 📴 Network and Dia                                                                                                    | al-up Connections                                                                       |                                                       |   |
|----------------------------------------------------------------------------------------------------|-----------------------------------------------------------------------------------------|-------------------------------------------------------|---|
| ] File Edit View                                                                                                    | Favorites Tools Advanced Help                                                           |                                                       |   |
| ] 💠 Back 🔹 🔿 👻                                                                                                    | 🔁 🔯 Search 🖓 Folders 🎯 History 🗌                                                        | $a \propto \infty$ »                                  |   |
| Address 🖻 Netwo                                                                                                    | rk and Dial-up Connections                                                              | ▼ 🖗 Go                                                |   |
| Network ar                                                                                                    | Make New<br>Connection                                                                  | 1. Double click                                       | ) |
| up Connec                                                                                                    | Local Area Connection Status                                                            | <u>? ×</u>                                            |   |
| This folder contain:<br>connections for thi<br>a wizard to help yc<br>connection.<br>To create a new cc<br>Make New Conne<br>To open a connect<br>To access settings<br>of a connection, ric<br>and then click Prop<br>To identify your co<br>2 object(s) | General Connection<br>Status:<br>Duration:<br>Speed:<br>Activity<br>Sent — Packets: 116 | Connected<br>00:28:52<br>100.0 Mbps<br>Received<br>69 |   |
|                                                                                                    | Properties Disc 2. Click                                                                |                                                       |   |

| 3 | Local Area Connection Properties                                                                                                    |
|---|----------------------------------------------------------------------------------------------------|
|   | General                                                                                                    |
|   | Connect using:                                                                                                    |
|   | SMC EZ Card 10/100 (SMC1211TX)                                                                                                    |
|   | Configure                                                                                                    |
|   | Components checked are used by this connection:                                                                                                    |
|   | Elient for Microsoft Networks      Elient for Microsoft Networks      Elie and Printer Sharing for Microsoft Networks      Tinternet Protocol (TCP/IP)                                                                  |
|   | Install 1. Click Properties                                                                                                    |
|   | Description<br>Transmission Control Protocol/Internet Protocol. The default<br>wide area network protocol that provides communication<br>across diverse interconnected networks.<br>Show icon in taskbar when connected |
|   | OK Cancel                                                                                                    |

| Select Network Component Type                                                       |
|-------------------------------------------------------------------------------------|
| Click the type of network component you want to install:                            |
| Client Service 1. Click                                                             |
| Description                                                                         |
| A protocol is a language your computer uses to<br>communicate with other computers. |
|                                                                                     |
| Add 2. Click                                                                        |

| Ĵ,             | Click the Network Protocol that you want to insta<br>an installation disk for this component, click Have |   |
|----------------|----------------------------------------------------------------------------------------------------|---|
| Apple          | Rentocol 1. Click                                                                                        |   |
| NetBE<br>Netwo | rotocol<br>UI Protocol<br>rk Monitor Driver<br>rk IPX/SPX/NetBIOS Compatible Transport Protoco           | 1 |
|                |                                                                                                    |   |
|                |                                                                                                    |   |

Click Install... .

Click "Protocol".

Click Add... .

Click "AppleTalk Protocol".

Click OK .

### Set the power supply

Set the power supply so that the PC with Raster Link Pro installed will not enter sleep mode and IIS (Internet Information Service) will not stop.

| 🗟 Control Panel                                                    |                          |                        |                        |                           |                    |
|--------------------------------------------------------------------|--------------------------|------------------------|------------------------|---------------------------|--------------------|
| File Edit View Favorites To                                        | ols Help                 |                        |                        |                           |                    |
| 🛛 🗲 Back 👻 🤿 👻 🗎 🔞 Search                                          | Folders                  | (3)History             | è ¶ X ⊻                | າ <u></u> ≣∙              |                    |
| Address 🐼 Control Panel                                            |                          |                        |                        |                           | • @                |
|                                                                    | E                        | *                      | P <mark></mark>        | 78                        | 8                  |
| Control Panel                                                      | Accessibility<br>Options | Add/Remove<br>Hardware | Add/Remove<br>Programs | Administrative<br>Tools   | Date/Time          |
| Use the settings in Control Panel to<br>personalize your computer. | 2                        | Ì                      | - AT                   | A                         | ø.                 |
| Select an item to view its                                         | Display                  | Fax                    | Folder Options         | Fonts                     | Game<br>Controller |
| description.<br>Windows Update                                     | <b>\$</b>                | <b>b</b>               | Ø                      | F                         |                    |
| Windows 2000 Support                                               | Internet<br>Options      | Keyboard               | Mouse                  | Network and<br>Dial-up Co | Phone and<br>Modem |
|                                                                    | ų                        | 3                      | 1. Doul                | ole clic                  | k 🖻                |
|                                                                    | Power Options            | Printers               | Options                | Cameras                   | Tasks              |
|                                                                    |                          |                        | <b>S</b> p             |                           |                    |
|                                                                    | Sounds and<br>Multimedia | System                 | Users and<br>Passwords |                           |                    |
| 23 object(s)                                                       |                          |                        |                        | 🛄 My Comp                 | uter               |

2

1

|                      | ower scheme with the most appropriate settings f<br>er. Note that changing the settings below will moc<br>I scheme. |
|----------------------|----------------------------------------------------------------------------------------------------|
| Power schemes        |                                                                                                    |
| Home/Office Desk     |                                                                                                    |
|                      | Save As Delete                                                                                                    |
| Settings for Home/O  | ffice Desk power scheme                                                                                             |
| Turn off monitor:    | After 20 mins                                                                                                    |
| Turn off hard disks: | Never 2. Select                                                                                                    |
| System standby:      | Never 3. Select                                                                                                    |
|                      |                                                                                                    |
|                      |                                                                                                    |

Double click [Power Options] on [Control Panel].

Click [Power Schemes] and set the following:

"Turn off hard disks": "Never"

"System standby": "Never"

Click OK .

### **Install the Raster Link Pro**

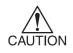

1

2

3

USB dongle is enabled after Raster Link Pro installation and restarting computer. Do not connect USB dongle to computer before installation.

If you connected before installation, click Cancel on the "Found New Hardware Wizard" screen.

Log in to personal computer as the administrator.

Terminate other Windows programs now running.

Insert the Raster Link Pro Installation CD-ROM into the CD-ROM drive.

On CD-ROM, double click: setup.exe

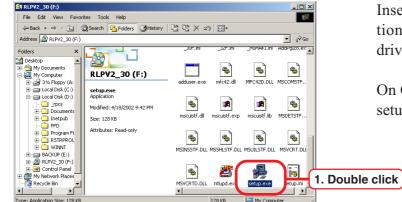

Click the Continue button on the Welcome window.

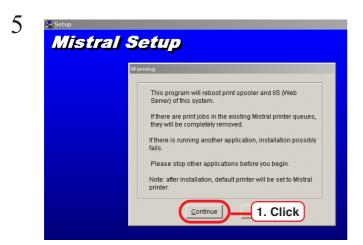

| Confirmation of installed language                      | <u>]</u>           |
|---------------------------------------------------------|--------------------|
| Are you sure you want to install English(United States) | version software ? |
| Qontinue E 1.                                           | Click              |

(

7

 Setup

 Destination directory
 ▼

 Image: Setup program will copy Mistral files into the above directory.
 1. ENTER

 The setup program will copy Mistral files into the above directory.
 PostScript fonts and other resource files are also installed into the above directory. Please select the drive which has enough free space.

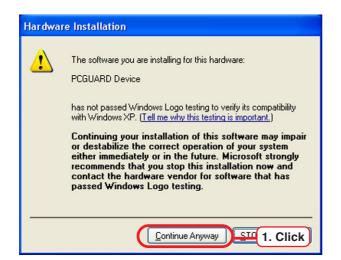

Click the <u>Continue</u> button on the Warning window.

You are asked if you want to install Raster Link Pro of the same language as used in the OS of your PC

Click the Continue button.

Enter the Raster Link pro install path on the Destination Directory window and Click the Continue button.

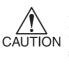

As the location in which Raster Link Pro is to be installed, specify a disk with the NTFS format.

If you install Raster Link Pro in a disk with the FAT32 format, normal spooling from Macintosh clients will be disabled.

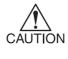

When Raster Link Pro is installed on Windows XP, [Hardware Installation] confirmation message will be displayed.

In this case, click

**Continue Anyway** and continue to install.

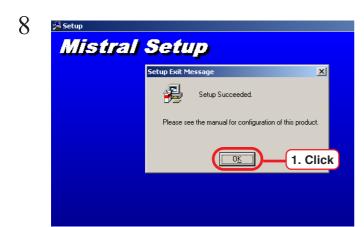

1. Click

Start System Rebo

RESTART

Click the OK button.

Click the **RESTART** button to reboot personal computer.

10

9

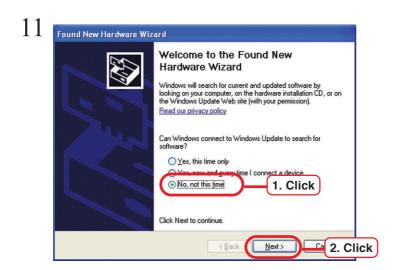

 12

 Found New Hardware Wizard

 If your hardware for:

 PCGUARD Device

 If your hardware came with an installation CD or floppy disk, insert it now.

 Vist do you want the wizard to do?

 If your hardware automatically [Recommended]

 It is not in a list or gpecific location (Auvanceo)

 Click Next to continue.

 It best

 It best

 It best

 It best

Connect USB dongle to the USB port.

For Windows XP ServicePack 2, the screen in the left about Windows Update appears. Select "No, not this time" and click Next.

Select "Install the software automatically" and click  $\fbox{Next}$  .

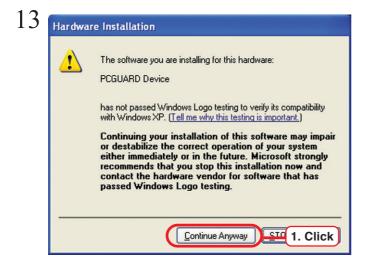

| 4 | Found New Hardware Wiz | ard                                                  |          |
|---|------------------------|------------------------------------------------------|----------|
|   |                        | Completing the Found New<br>Hardware Wizard          |          |
|   |                        | The wizard has finished installing the software for: | L        |
|   | 1921                   | PCGUARD Device                                       |          |
|   |                        |                                                      |          |
|   |                        |                                                      |          |
|   |                        | Click Finish to close the wizard.                    | L        |
|   |                        | < Back Finish 1. C                                   | L<br>:li |

When Installing the RasterLink Pro on Windows XP, message in the left about confirmation "Hardware Installation" appears.

Click Continue Anyway to continue the installation.

Click Finish .

### Install the JRE

Raster Link Pro displays Java-created programs using Internet Explorer. You will need software called "Microsoft VM" to display a Java program using Internet Explorer. The Raster Link Pro screens will not be displayed correctly on PC without Microsoft VM.

Microsoft Virtual Machine is not installed in PC in which Windows XP Service Pack 1a or Windows 2000 Service Pack 4 or later is preinstalled. JRE by Sun Microsystems must be installed in place of Microsoft Virtual Machine.

JRE is not needed on other Windows as Microsoft Virtual Machine is a standard feature.

### **Confirm Microsoft Virtual Machine**

Confirming Microsoft Virtual Machine

| File Edit Vie | <br>    | Help<br>and News                | ▶ es | Media | 3 B-  |
|---------------|---------|---------------------------------|------|-------|-------|
| Address 🙆 abo | <br>Syn | chronize<br>dows Update         | Ē    | 0     |       |
|               |         | w Related Links<br>Java Console |      |       |       |
|               | Inte    | rnet Options                    |      | 1.0   | Click |

Select Internet explorer's [Tools] menu - [Internet Options].

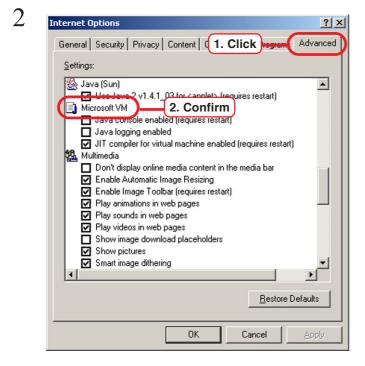

Click [Advanced].

Check that "Microsoft VM" exists. If it does not exist, Microsoft Virtual Machine has not been installed and you need to install JRE. JRE is not needed if "Microsoft VM" exists (@P.29 ~ P.31)

### Download the JRE installer

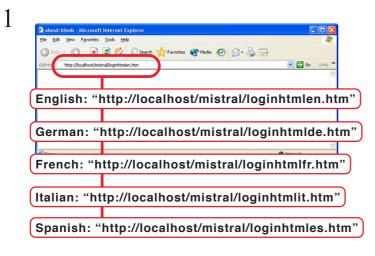

Start Internet Explorer and enter the following URL:

"http://localhost/mistral/loginhtml<u>en</u> .htm" (the underlined part varies by the language in use)

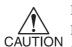

If you are accessing from Client PC, enter the following URL:

"http://Raster Link Pro host name or IP address/mistral/ loginhtml<u>en</u>.htm" (the underlined part varies by the language in use)

(How to confirm address ( P. 111)

Click "Printer Driver, PPD Down-load".

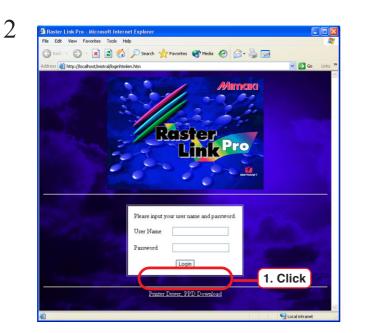

🕤 · 🖹 🗟 🐔 🔎 Search 👷 Favorites 🜒 Media 🤣 🍰 - 👹 🔜 () Ba Address 🙆 http://localh v 🗗 G COWN LOA Raster Link Pro For Windows AdobePS : (File: <u>WINSTENG.EXE</u>) PPD JRE1.4.2 : 1. Click ile: J2RE-1 4 2 04-WINDOWS-I586-P.EXE) • For WindowsNT/2000/XP PortMonitor : (File: MISTRALPORTMONITOR.EXE) For Macintosh 
 MRJ2.2.5 : (File: MRJ 2.2.5.SMI.HQX)

 AdobePS : (File: US.SEA.HQX)

 PPD : (File: TLMJVJ00.PPD.HQX)
 Coral inte

3

Click "JRE1.4.2" for windows and download on the desktop.

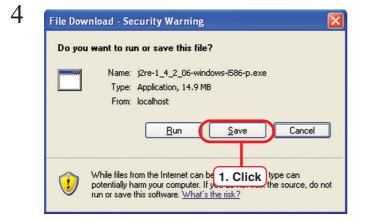

For Windows XP ServicePack 2, the screen in the left about "Security Warning" appears. Click Save to save the file.

### **Install the JRE**

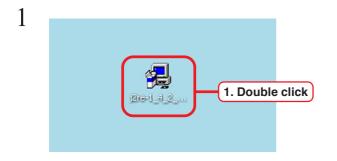

Double click the JRE installer downloading on "Downloading the JRE Installer" ( ( P. 27).

2

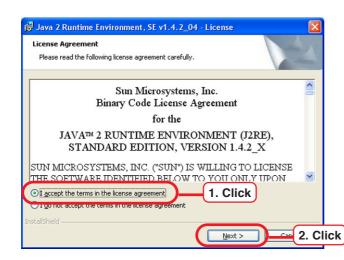

| 🛃 Java 2 Rui             | ntime Enviro                   | nment, SE v1.4.2_04 - Setup Type                                                                                                    |
|--------------------------|--------------------------------|----------------------------------------------------------------------------------------------------|
| Setup Type<br>Choose the | setup type that                | t best suits your needs.                                                                                                    |
| Please selec             | t a setup type.                |                                                                                                    |
| ⊙ <u>Typical</u>         | )(1                            | . Select be installed.                                                                                                    |
| Custom                   |                                | installation directory and choose which program features                                                                                                    |
| 17                       | to install. Yo<br>by using the | instantiation unrectory and choose which program reactings<br>to can change your choice of features after installation<br>Add/Remove Programs utility in the Control Panel.<br>ed for advanced users. |
| InstallShield            |                                |                                                                                                    |
|                          |                                |                                                                                                    |
| ,                        |                                |                                                                                                    |
| 🔂 Java 2 Rui             | ntime Enviro                   | nment, SE v1.4.2_04 - InstallShield Wizard 🛛 🛛 🔀                                                                                                    |
|                          |                                | InstallShield Wizard Completed                                                                                                    |
|                          |                                | The wizard was interrupted before Java 2 Runtime                                                                                                    |

Your system has not been modified. To complete installation at

Einish

another time, please run setup again.

Click Finish to exit the wizard.

< <u>B</u>ack

Select the "I accept the terms in the license agreement".

Click Next .

Select "Typical".

Click Next . Start installation.

Click Finish.

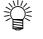

1. Click

When installation is completed, delete the JRE installer. You may also delete the "Java Web Start" icon that is created automatically on the desktop. It is no longer needed after installation.

### **Confirm the JRE installation**

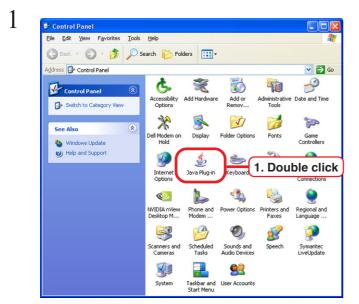

Double click [Java Plug-in] in the Control Panel. "Java Plug-in Control Panel" is displayed.

Click [Basic] tab.

Clear the check box for "Show Java in System Tray"

Click [Advanced] tab.

Select "Use Java Plug-in Default" in "Java Runtime Environment".

Click [Browser] tab.

Confirm that "Microsoft Internet Explorer" is checked on.

Basic Advented E 1. Click Cache Certificates Update About
Overs console
Hide console
Do not start console
Show Java in System Tray
Show Exception Dialog Box
Apply Reset Help

| Java Runume Environment    | 2 9  | elect |
|----------------------------|------|-------|
| Cost data i lugili Deladit | 2. 0 |       |
|                            |      |       |
| Other SDK/JRE              |      |       |
| -                          |      |       |
| Java Runtime Parameters    |      |       |

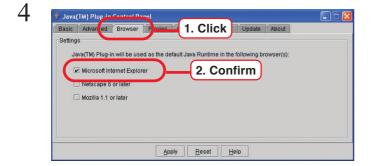

2

A Plug-in Co

5 Java(TM) Plug-in Control Private Technology (TM) Plug-in Control Private Technology (TM) Provides Technology (TM) Provides Technology (TM) Provi

6 va(TM) Plug-in Control Pa 1. Click Basic Advanced Br s Cache 🗷 Enable Caching View <u>C</u>lear C:\Documents and Settings\Administrator\Application Data\Sun\Java\Deployment\cal Loc 2. Confirm Maximum 50 MB 🕶 Jar Compression ..... None High Apply Reset Help

7 1. Click ed Br The Java(TM) Update mechanism en on of the Java plat (5) . ow allow you to control the j d and appl how updates are obta Notify Me 2. Select Check for Updates Automatically Click the "Update Now" button below to check for updates. An icon will appear in the system Update Now 3. Click Apply

8

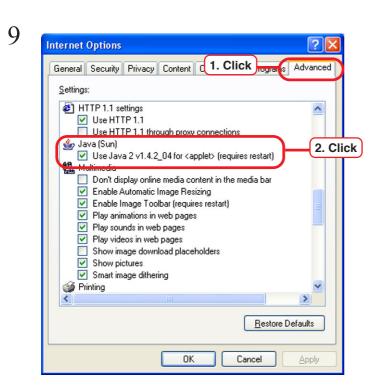

Click [Proxies] tab.

Confirm that "Use Browser Settings" is checked on.

Click [Cache] tab.

Confirm that "Enable Cashing" is checked on.

Click [Update] tab.

Clear the check box for "Check for Updates Automatically".

Click Apply and close the window.

Select Internet explorer's [Tools] menu - [Internet Options].

Click [Advanced] tab.

Confirm that "Use Java2 v1.4.2\_04 for<applet>" is checked on.

### Clear the cache

If the screen displays seem abnormal, clear the cache by following the steps below.

### **Clear the cache of Internet Explorer**

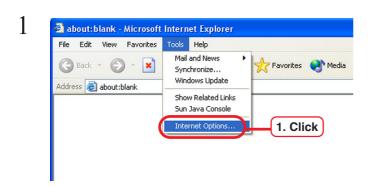

Select Internet explorer's [Tools] menu - [Internet Options].

| General   | Securitu                              | Privacy                  | Content       | Connections                     | Programs             | Advanc    |
|-----------|---------------------------------------|--------------------------|---------------|---------------------------------|----------------------|-----------|
| nordi     | Security                              | Flivacy                  | Content       | Connections                     | Flograms             | Auvariu   |
| Home      | page                                  |                          |               |                                 |                      |           |
|           | You ca                                | an change                | which pag     | je to use for yo                | ur home pag          | je.       |
| L         | Addre:                                | ss: ab                   | out:blank     |                                 |                      |           |
|           |                                       |                          |               |                                 |                      |           |
|           |                                       | Use <u>C</u>             | urrent        | Use <u>D</u> efault             | Use <u>B</u>         | lank      |
| -         |                                       |                          |               |                                 |                      |           |
| Temp      | orary Inter                           |                          |               |                                 |                      |           |
|           |                                       | you view i<br>ck viewing |               | rnet are stored                 | in a special         | rolder    |
|           | <b>,</b>                              |                          |               |                                 |                      |           |
|           | l                                     | Delete Co                | okjes         | Delete <u>F</u> iles            | <u><u>Sottin</u></u> | 1. Cli    |
|           |                                       |                          |               |                                 |                      |           |
| Histor    | · · · · · · · · · · · · · · · · · · · |                          |               |                                 |                      |           |
|           |                                       |                          |               | links to pages y<br>ewed pages. | ou've visite         | d, for    |
| L         | j quick a                             |                          | ICCCINITY VIC | wed pages.                      |                      |           |
|           | Days to                               | o <u>k</u> eep pa        | ges in histo  | ory: 20 🛟                       | Clear <u>H</u>       | listory   |
|           |                                       |                          |               |                                 |                      |           |
|           |                                       | For                      | its           | Languages.                      | Acce                 | ssibility |
| Co        | 10fS                                  |                          |               |                                 |                      |           |
| Co        | iors                                  |                          |               |                                 |                      |           |
| <u>Co</u> | iors                                  |                          |               |                                 | ncel                 | Apply     |

3 Delete Files Delete all files in the Temporary Internet Files You can also delete all your offline content stored locally. Delete all offline content OK 2. Click Click Delete Files... .

Check "Delete all offline content".

Click OK . This may take some time.

### Clear the cache of JAVA (when JRE has been installed)

1

2

| Control Panel                             |                           |                           |                             |                         |                        |
|-------------------------------------------|---------------------------|---------------------------|-----------------------------|-------------------------|------------------------|
| File Edit View Favorites Tools            | Help                      |                           |                             |                         |                        |
| 🕝 Back 👻 🕥 👻 🏂 🔎 S                        | iearch   🌔 Fo             | Iders 🛄 -                 |                             |                         |                        |
| Address 📴 Control Panel                   |                           |                           |                             |                         | 🔽 🛃 Go                 |
| Control Panel (8) Switch to Category View | Accessibility<br>Options  | Rdd Hardware              | Add or<br>Remov             | Administrative<br>Tools | Date and Time          |
| See Also 🔹                                | Dell Modem on<br>Hold     | S<br>Display              | Folder Options              | Fonts                   | Game<br>Controllers    |
| Help and Support                          | Internet<br>Options       | ی<br>Java Plug-in         | keyboard                    | 1. Dou                  | ble clic               |
|                                           | NVIDIA nView<br>Desktop M | Phone and<br>Modem        | Power Options               | Printers and<br>Faxes   | Regional and Language  |
|                                           | Scanners and<br>Cameras   | Scheduled<br>Tasks        | Sounds and<br>Audio Devices | Speech                  | Symantec<br>LiveUpdate |
|                                           | System                    | Taskbar and<br>Start Menu | User Accounts               |                         |                        |

Double click [Java Plug-in] from the control panel.

"Java Plug-in Control Panel" is displayed.

| Basic Advance  |            | Proxies         | Cache       | 1. C             | lick       | _         | /iew     | <u>C</u> lear |
|----------------|------------|-----------------|-------------|------------------|------------|-----------|----------|---------------|
| Cache Settings | ,          |                 |             |                  |            |           |          | <u>_</u>      |
| Location       | H:\Docume  | ents and Settir | gs\Administ | ratorApplication | Data\Sun\. | Java\Depl | oymentic | ad [ ]        |
| Size           | O Unlimite |                 |             |                  |            |           | -        | . Cl          |
|                | Maximur    | m 50            | мв 🔻        | ·                |            |           | 2        |               |
| Jar Compressio | n 💬 —      |                 | 0894        | · · ·            |            |           |          | _             |
| Jai Compressio | None       |                 |             |                  |            |           |          | High          |
| Jai Compressio | 110110     |                 |             |                  |            |           |          |               |

Click [Cache] tab.

Click Clear .

### **Set Internet Explorer**

Make sure that Internet Explorer5.0 or later version is installed, before accessing Raster Link Pro. Raster Link Pro not operate properly on earlier versions of Internet Explorer 5.0, or on other browsers.

The security setting items of Internet Explorer differs depending on the version. See the setting items in each version.

### Set Language

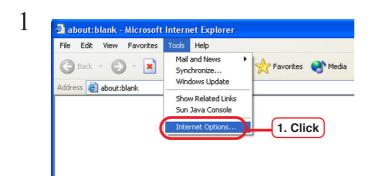

Select Internet explorer's [Tools] menu - [Internet Options].

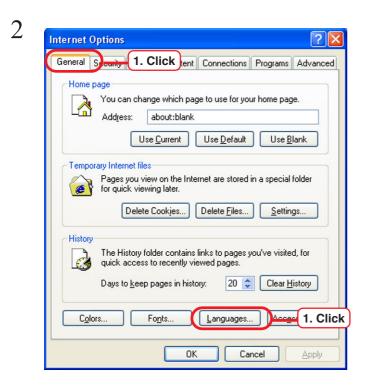

Click [General] tab.

Click Languages .

| priority.                  |  |                   |        |
|----------------------------|--|-------------------|--------|
| Language:<br>Japanese [ja] |  | Move <u>U</u> p   | )      |
|                            |  | Move <u>D</u> own | ]      |
|                            |  | Remove            | ]      |
|                            |  | <u>A</u> dd       | 1. Cli |

f necessary, click [Add] to register new language to the language list.

Add Language

Language:

English (Caribbean) [en]
English (Caribbean) [en]
English (Ireland) [en-ie]
English (Ireland) [en-ie]
English (Jamaica) [en-jm]
English (New Zealand) [en-nz]
English (New Zealand) [en-nz]
English (New Zealand) [en-nz]
English (New Zealand) [en-nz]
English (South Africa) [en-za]
English (South Africa) [en-za]
English (United States) [en-us]

English (United States) [en-us]

I. Click
English [en]
Estonian [et]
Faeroese [fo]

ОK

v

2. Click

Select the language to add.

Click OK .

5

Farsi [fa]

User defined:

3

4

| Language Preference                                                                                                    | Click Move up, and move top of the list. |
|----------------------------------------------------------------------------------------------------|------------------------------------------|
| Some Web sites offer content in multiple languages. You can<br>choose several languages below; they will be treated in order of<br>priority. | uie list.                                |
| Language:<br>English (United States) [en-us]<br>Japanese [ja]<br>Move Down<br>Remove<br>Add                                                  | 1. Click                                 |
| Menus and dialog boxes are currently displayed<br>in English (United States).                                                                |                                          |
| OK Cancel                                                                                                    |                                          |

#### Internet Explorer ver. 5.x for Windows

| File Edit View                      | Favorites T    | ools Help                                      |                              |
|-------------------------------------|----------------|------------------------------------------------|------------------------------|
| ← Back → → →<br>  Address 🛃 about:I | S 🗗 🛣<br>plank | Mail and News<br>Synchronize<br>Windows Update | r es ∰History Par @<br>▼ @Go |
|                                     |                | Show Related Links<br>Internet Options         |                              |
|                                     |                |                                                |                              |
|                                     |                |                                                |                              |
|                                     |                |                                                |                              |
|                                     |                |                                                |                              |

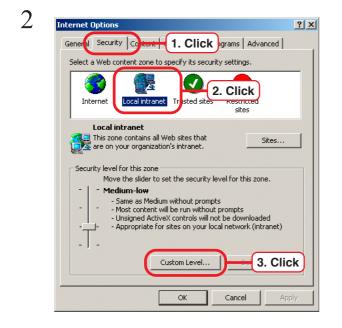

3 ? × Security Settings Settings: O Prompt 🙋 Cookies Allow cookies that are stored on your computer • Enable 1. Click Allow per-session cookies (not stored) 2. Click Enable 0 🚉 Downloads 陰 File download O Disable Reset custom settings Reset to: Medium-low -Reset Cancel OK

Select [Tools] menu - [Internet Options].

Click [Security].

Click Local [internet] icon.

Click Custom Level... button.

Click "Enable" in "Allow cookies that are stored on your computer".

Click "Enable" in "Allow per-session cookies (not stored)".

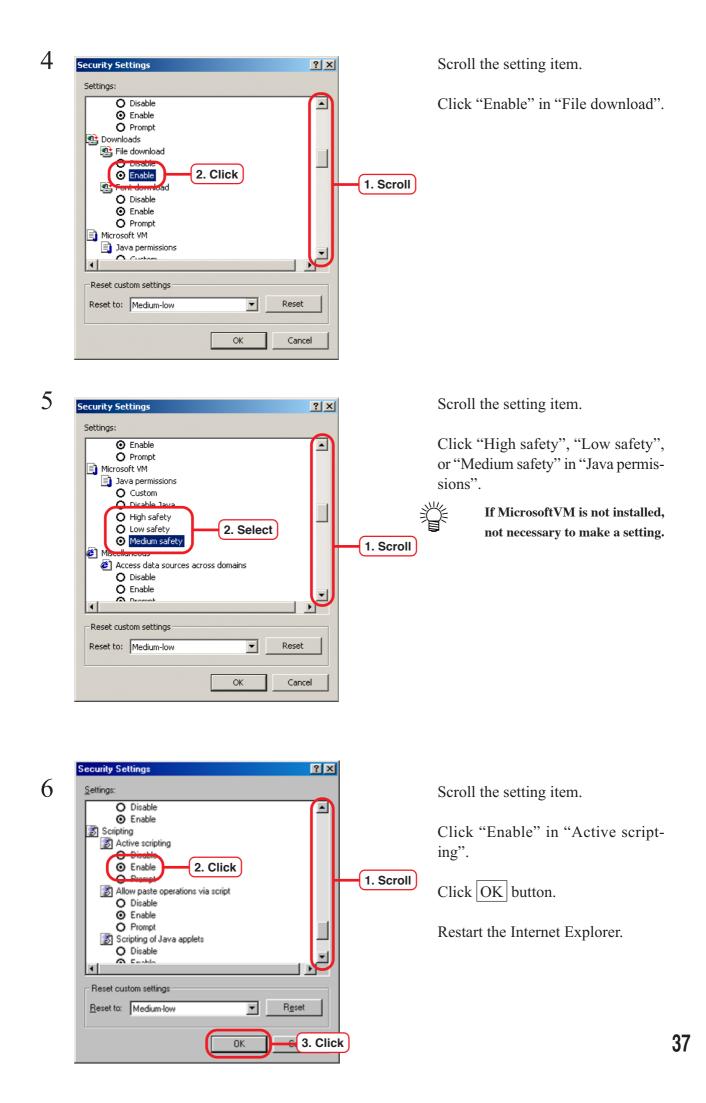

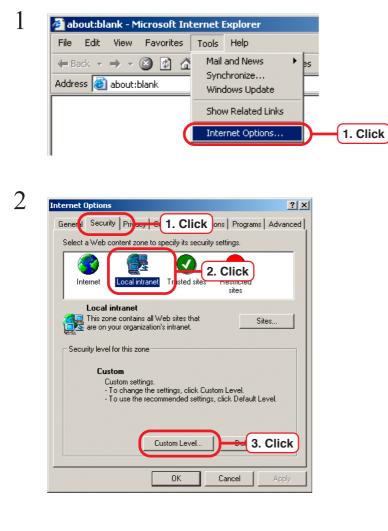

**Internet Explorer ver. 6.0 for Windows** 

Select [Tools] menu - [Internet Options].

Click [Security].

Click [Local internet] icon.

Click Custom Level... button.

Scroll the setting item.

Click "Enable" in "File download".

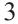

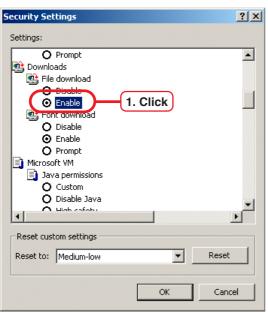

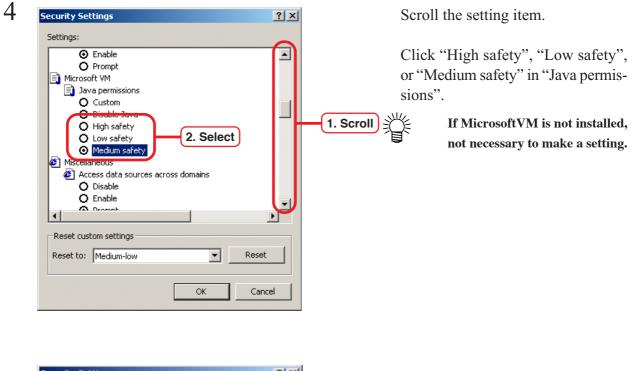

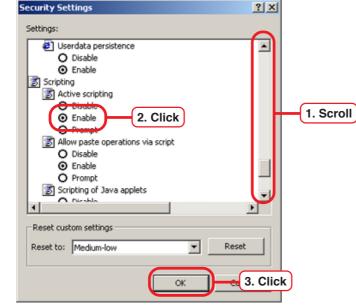

5

Scroll the setting item.

Click "Enable" in "Active scripting".

Click OK button.

Reboot the PC.

## Set Microsoft VM

Set Microsoft VM.

If it does not exist, you need to install JRE. (  $\bigcirc P.29 \sim P.31$ )

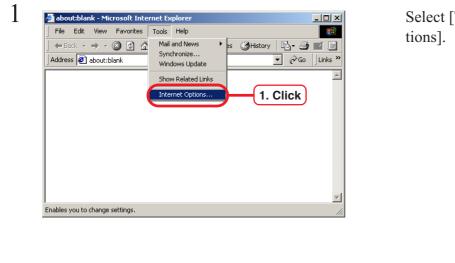

Select [Tools] menu - [Internet Options].

| Genera | Security   Content   Connections   Program Advanced                                                                                                    | (1. Cl | lick |
|--------|----------------------------------------------------------------------------------------------------|--------|------|
|        | TTP 1.1 settings<br>Use HTTP 1.1<br>Use HTTP 1.1 through proxy connections<br>licrosoft VM<br>Java console enabled (requires restart)                                                                           |        |      |
| i)     | Java logging enabled<br>JIT compiler for virtual machine enabled (requires restart)<br>loitmedia<br>Always show Internet Explorer (5.0 or later) Radio toolbar<br>Play animations<br>Play sounds<br>Play videos | 2. C   | lic  |
|        | Show image download placeholders         Show pictures         Smart image dithering         rinting                                                                                                    |        |      |
|        |                                                                                                    |        |      |

Click [Advanced].

Click [JIT compiler for virtual machine enabled].

Click OK button.

This section explains by operating Internet Explorer of the PC which installs Raster link Pro.

Access Rater Link Pro, following the below procedure

You need to enter the user name of the administrator and the password to access Raster Link Pro.

| 1 | My Computer          |
|---|----------------------|
|   | My Network<br>Places |
|   | Recycle Bin          |
|   | 1. Double click      |

Start Microsoft Internet Explorer of the PC when installs Raster Link Pro.

2

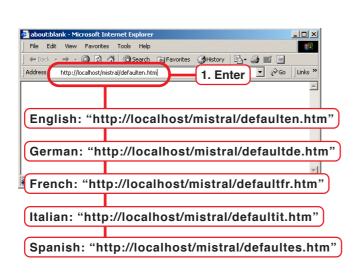

Enter "http:/localhost/mistral/ defaulten.htm" in the address bar. This section explains the OS in English version as an instance.

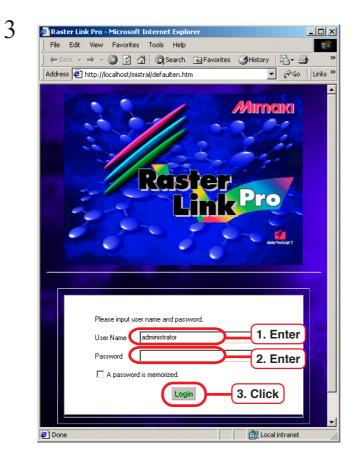

Enter Administrator in User Name.

Enter Password for administrator.

Click Login button.

Spool window of Raster Link Pro opens.

Add this page to "Favorites." This makes it easier to access Raster Link Pro.

4

|           | o - Microsoft Internet Exp<br>v Favorites Tools Help |                                     |             |            |              |        |             |            |               | _  |
|-----------|------------------------------------------------------|-------------------------------------|-------------|------------|--------------|--------|-------------|------------|---------------|----|
| =Back → ⇒ | - 🔕 🗿 🟦 🔍 Search                                     | Favorite                            | s ()History | B- 31      | w • 🖃        |        |             |            |               |    |
|           | //localhost/mistral/isscreen.dli                     |                                     |             |            |              |        |             | · .        | <i>i</i> i co | li |
|           |                                                      |                                     |             |            |              |        |             |            | 1999          | 08 |
| 5000l     | Spo                                                  | ol Disk                             |             | D          | 50 % Used    | 02-Jul | -02 10:49   | AM         |               |    |
|           | Document                                             | Format                              | Status      | Owner name | Printer name | Pages  | Size        | Start time | Modify        |    |
| <u>e</u>  | Waiting for Print Edit                               |                                     |             |            |              |        |             |            |               | _  |
| reb print |                                                      |                                     |             |            |              |        |             |            |               | ۸  |
| eo prim   |                                                      |                                     |             |            |              |        |             |            |               |    |
|           |                                                      |                                     |             |            |              |        |             |            |               |    |
|           |                                                      |                                     |             |            |              |        |             |            |               |    |
| device    |                                                      |                                     |             |            |              |        |             |            |               |    |
|           |                                                      |                                     |             |            |              |        |             |            |               |    |
| <u> </u>  |                                                      |                                     |             |            |              |        |             |            |               |    |
|           |                                                      |                                     |             |            |              |        |             |            |               | ₹  |
| setup     | Waiting                                              |                                     |             |            |              |        |             | ,          |               | _  |
|           |                                                      |                                     |             |            |              |        |             |            |               | ۸. |
|           |                                                      |                                     |             |            |              |        |             |            |               |    |
|           |                                                      |                                     |             |            |              |        |             |            |               |    |
|           |                                                      |                                     |             |            |              |        |             |            |               |    |
|           |                                                      |                                     |             |            |              |        |             |            |               | ₹  |
|           | Printed                                              |                                     |             |            |              |        |             |            |               | _  |
|           |                                                      |                                     |             |            |              |        |             |            |               | 1  |
|           |                                                      |                                     |             |            |              |        |             |            |               |    |
|           |                                                      |                                     |             |            |              |        |             |            |               | ₹  |
|           | Error                                                |                                     |             |            |              |        |             |            |               | _  |
|           |                                                      |                                     |             |            |              |        |             |            |               | 4  |
|           |                                                      |                                     |             |            |              |        |             |            |               |    |
|           |                                                      |                                     |             |            |              |        |             |            |               | ₹  |
|           | Spooler : Run<br>(Refreshing automatica              | There is no job.<br>du ner 10 secs) |             |            |              | Vie    | // All Jobs |            |               | -  |
|           | JF604T : Enable to cor                               |                                     |             |            |              |        |             | Refresh    |               |    |
|           |                                                      | incor                               |             |            |              |        |             | rtenean    |               |    |

Measurement (inch or mm) can be chosen on a Raster Link Pro screen.

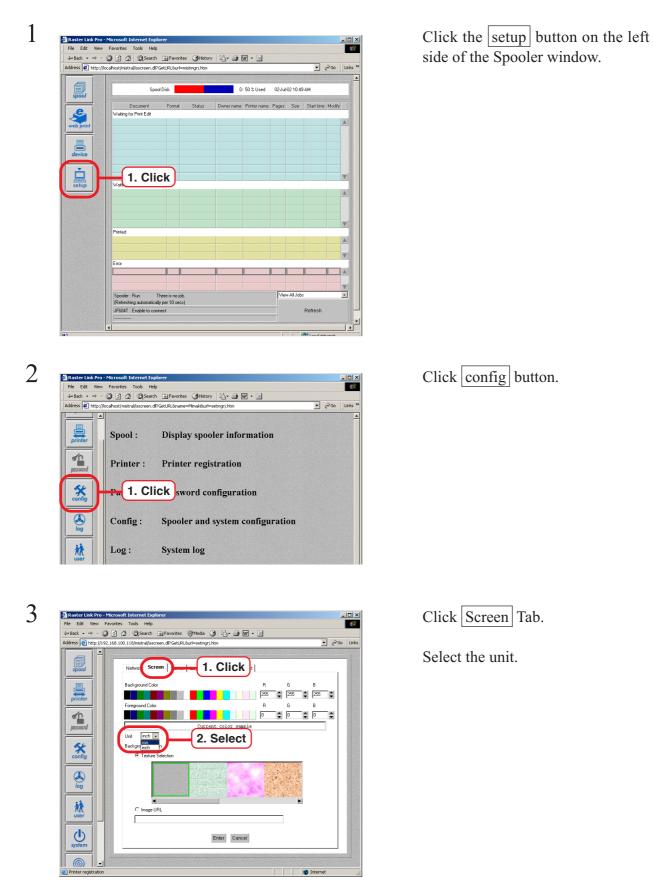

▼ 🖗 Go Links spool Network Screen Server Log Apple Talk Auto Print Background Color printer R G B 255 ♥ 255 ♥ 255 ♥ Foreground Color R G в password • 0 -Г Current color sample Unit Came **\*** config Background Pattern Texture Selection 1.1 **XX** User • C Image URL system Enter 1. Click 🔮 Internet oler and s

4

Click Enter button.

## Select the printer driver

The printer driver is automatically installed when Raster Link Pro is installed. When printing from the application software, select a driver of AutoPrint# or Edit&Pint#.

The following drivers are available:

- AutoPrint1: Sends a print job to the Print Wait job list of the first plotter. Print data is output immediately.
- Edit&Print2: Sends a print job to the Print Edit Wait job list of the second plotter.

AutoPrint2: Sends a print job to the Print Wait job list of the second plotter. Print data is output immediately.

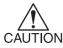

An additional license is needed when connecting a second plotter to Raster Link Pro.

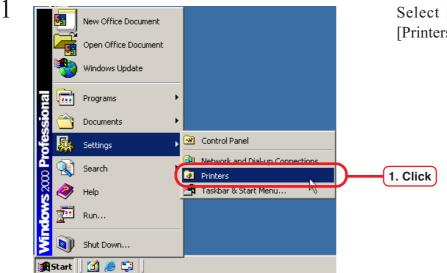

Select [Start] menu- [Settings]-[Printers].

2

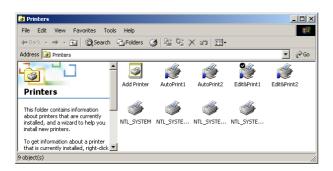

Set AutoPrint1 or Edit&Print1 as a default Printer, if needed.

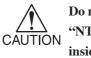

Do not change setting nor delete "NTL-SYSTEM\*\*", as it is used inside Raster Link Pro.

# **Print from Client PCs**

This is the explanation about setting for printing from a client PC in which Raster Link Pro is not installed.

The client PC should be networked with Raster Link.

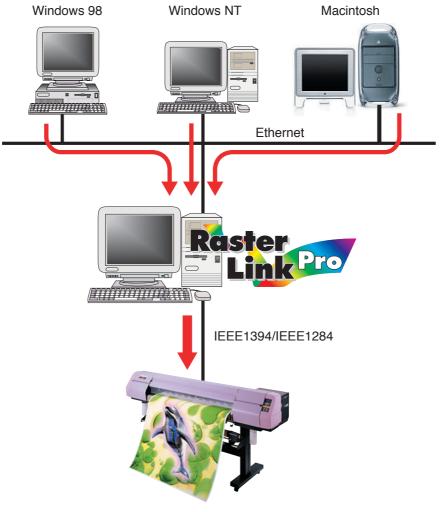

JV Series

## Set PC with Raster Link Pro installed

Set PC with Raster Link Pro installed so that the networked client PC can access it.

## Set hot folders for Windows client PC

Set up hot folders in Raster Link Pro.

By dragging print files from client windows PC into hot folders, you can forward the data to Raster Link Pro.

Each printer has two hot folders.

One is "AuFolde1" for printing immediately. When print data is dragged into this "AuFolde1", it is sent to "Print Wait" job list on the spooler window of Raster Link Pro and then printing starts.

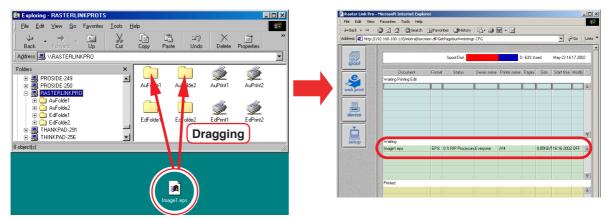

Another is "EdFolde1" for setting print editing. When print data is dragged into this "EdFolde1", it is sent to "Print Edit Wait" job list on the spooler window of Raster Link Pro and is ready for editing.

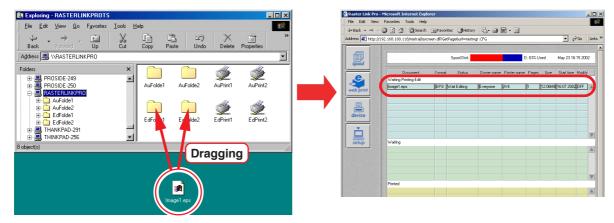

Windows XP

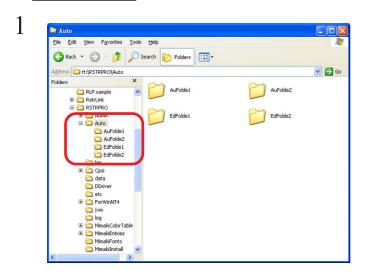

#### Hot folders are displayed on PC with Raster Link Pro installed. Hot folders are in "Auto" folder of "RSTRPRO" folder in the Raster Link Pro-installed drive.

Select Hot folder and right click.

Select the [Sharing and Sequrity].

Check "Share this folder on the net-work".

Check "Allow network users to change my files".

Click the OK button.

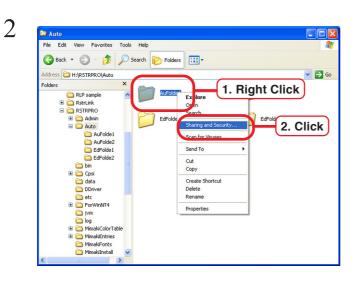

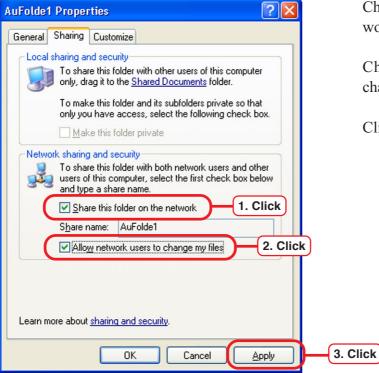

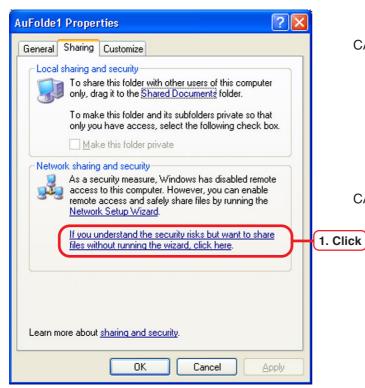

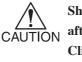

Sharing is disabled immediately after Windows XP is installed. Click "If you understand the security risks but want to share files without running the wizard, click here."

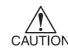

It is require expert knoledges about network to imprenment the Network Setup Wizard. If you don't know about network setting, do not run the Network Setup Wizard.

Select "Just enable file sharing."

Click the OK button.

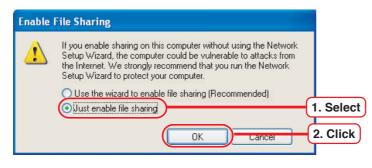

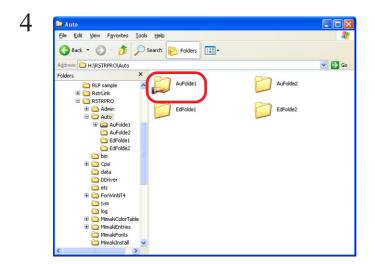

Hand mark is put on the folder to indicate sharing.

Set sharing to other folders in the same way.

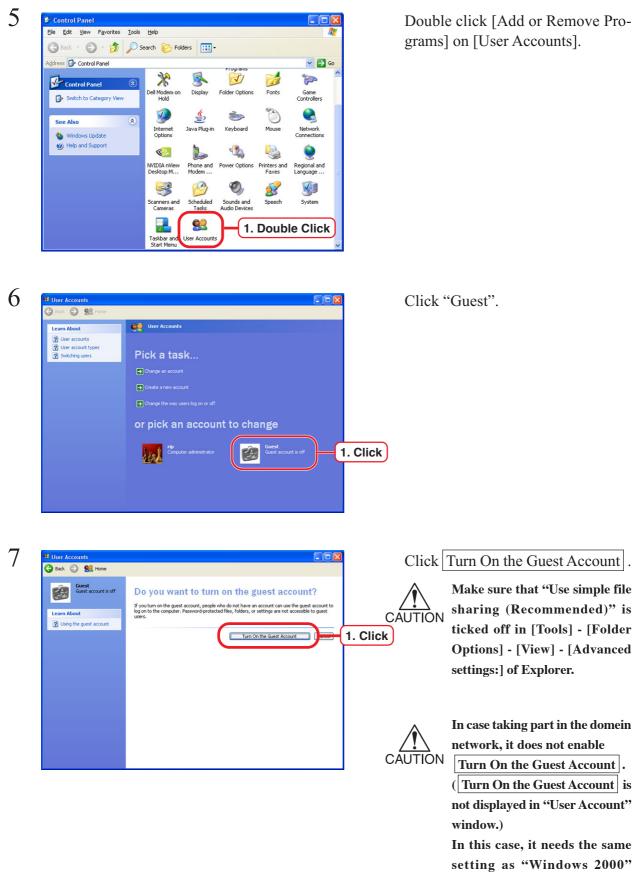

((P P. 52) and also needs the setting of "User resistration" ((P P. 56).

### Windows 2000

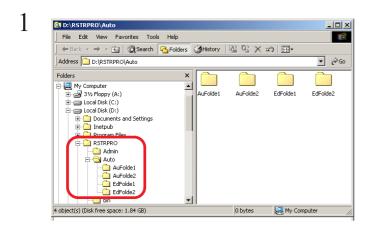

Hot folders are displayed on PC with Raster Link Pro installed. Hot folders are in "Auto" folder of

[RSTRPRO] folder in the Raster Link Pro-installed drive.

Select Hot folder and right click.

Select the "Sharing".

. II X

-

2. Click

1. Right Click

Explore Open

Sharing

Cut Copy

Click the [Sharing] tab.

Click the "Sharing this folder".

Click the OK button.

3

2

D:\RSTRPRO\Auto

Folders

Address 🗋 D:\RSTRPRO\Auto

Folders

Folders

Folders

Folders

Folders

Folders

Folders

Folders

Folders

Folders

Folders

Folders

Folders

Folders

Folders

Folders

Folders

Folders

Folders

Folders

Folders

Folders

Folders

Folders

Folders

Folders

Folders

Folders

Folders

Folders

Folders

Folders

Folders

Folders

Folders

Folders

Folders

Folders

Folders

Folders

Folders

Folders

Folders

Folders

Folders

Folders

Folders

Folders

Folders

Folders

Folders

Folders

Folders

Folders

Folders

Folders

Folders

Folders

Folders

Folders

Folders

Folders

Folders

Folders

Folders

Folders

Folders

Folders

Folders

Folders

Folders

Folders

Folders

Folders

Folders

Folders

Folders

Folders

Folders

Folders

Folders

Folders

Folders

Folders

Folders

Folders

Folders

Folders

Folders

Folders

Folders

Folders

Folders

Folders

Folders

Folders

Folders

Folders

Folders

Folders

Folders

Folders

Folders

Folders

Folders

Folders

Folders

Folders

Folders

Folders

Folders

Folders

Folders

Folders

Folders

Folders

Folders

Folders

Folders

Folders

Folders

Folders

Folders

Folders

Folders

Folders

Folders

Folders

Folders

Folders

Folders

Folders

Folders

Folders

Folders

Folders

Folders

Folders

Folders

Folders

Folders

Folders

Folders

Folders

Folders

Folders

Folders

Folders

Folders

Folders

Folders

Folders

Folders

Folders

Folders

Folders

Folders

Folders

Folders

Folders

Folders

Folders

Folders

Folders

Folders

Folders

Folders

Folders

Folders

Folders

Folders

Folders

Folders

Folders

Folders

Folders

Folders

Folders

Folders

Folders

Folders

Folders

Folders

Folders

Folders

Folders

Folders

Folders

Folders

Folders

Folders

Folders

Folders

Folders

Folders

Folders

Folders

Folders

Folders

Folders

Folders

Folders

Folders

Folders

Folders

Folders

Folders

Folders

Folders

Folders

Folders

Folders

Folders

Folders

Folders

Folders

Folders

Folders

Folders

Folders

Folders

Folders

Folders

Folders

Folders

Folders

Folders

Fol

File Edit View Favorites Tools Help

| AuFolde1 Properties                                                                                                    |  |  |  |  |  |
|----------------------------------------------------------------------------------------------------|--|--|--|--|--|
| General Web Sharing Sharing . 1. Click                                                                                         |  |  |  |  |  |
| You can share this folder among other users on your<br>network. To enable sharing for this folder, click Share this<br>folder. |  |  |  |  |  |
| C. Do not ohare this folder                                                                                                    |  |  |  |  |  |
| Share this folder     2. Click                                                                                                 |  |  |  |  |  |
| Share name: AuFolde1                                                                                                    |  |  |  |  |  |
| Comment:                                                                                                    |  |  |  |  |  |
| User limit: <ul> <li>Maximum allowed</li> <li>Allow</li> <li>Users</li> </ul>                                                  |  |  |  |  |  |
| To set permissions for how users access this folder over the network, click Permissions.                                       |  |  |  |  |  |
| To configure settings for Offline access to Caching this shared folder, click Caching.                                         |  |  |  |  |  |
|                                                                                                    |  |  |  |  |  |
| OK G. Click Apply                                                                                                    |  |  |  |  |  |

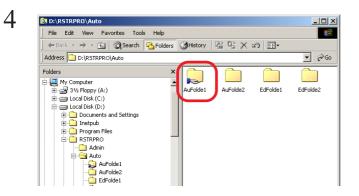

Hand mark is put on the folder to indicate sharing. Set sharing to other folders in the same way.

## Change the printer name for AppleTalk (Installing windows 2000)

When using several Raster Link Pros with Macintosh, you need to change printer names for Apple Talk in order to specify the Raster Link Pro that you want to use.

Make the name of each printer unique. Names of Raster Link Pro on the select window will change.

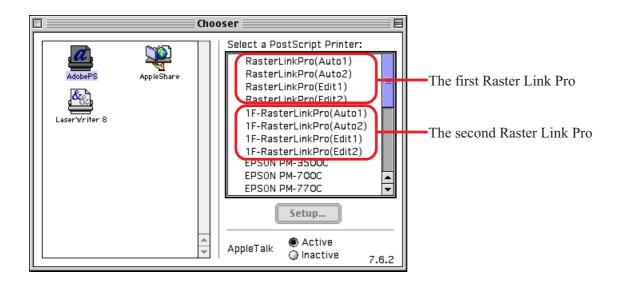

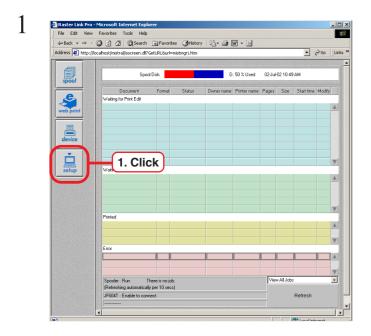

Click the setup button on the left side of the Spooler window.

2 Raster Link Pro File Edit View Help ↔ Back • → • 🔕 🗿 🚮 Address 🛃 http://192.168.100.118/ 🔿 - 🥥 🛐 🚰 🔯 Search 🝙 Favorites 🎯 History 🛛 🖏 - 🛃 📷 - 🚍 ▼ @Go Unks » 2. Click Apple Talk Server Logo Screen inting : 1F-RasterLinkPro(Auto1 1. Click Printing : 1F-Ras pass ord erLinkPro(Edit1 3. Enter inting : 1F-Rast **\*** config Printing : 1F-RasterLinkPro(Edit2 Zone × Printer N ont Download) RasterLinkPro **X** User ወ 4. Click Enter 6 🔮 Internet

| 3 |                                             |
|---|---------------------------------------------|
| 5 | Message X                                   |
|   | Restart Server to enable new configuration. |
|   | OK 1. Click                                 |
|   | Warning: Applet Window                      |

Click the config button on the Setup window.

Click the [Apple Talk] tab.

Change the printer name. If there are several Raster Link Pro on the network, make each printer name unique.

Click the Enter button.

Click the OK button. Reboot the PC.

## **User registration**

To access the Raster Link Pro from the client PC, you need to perform user registration to the Raster Link Pro.

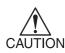

In case install the Raster Link Pro to the Windows XP and set to enable the guest account, user resistration is not neccessary to print from the application software, or to access to the hot folders. However when operating on the Internet Explorer with the client PC, it is necessary to login with the user name holding the administrator authority.

To login Raster Link Pro from the client PC (Windows 95/98/98SE/Me), make user registration with the user name and password.that is used when logging in the client PC.

If you use a WindowsNT/2000/XP-based client PC, enter the following user name and password when you log in Raster Link Pro.

"User Name and Password registered in Raster Link Pro."

Users registered in the [Guests] group cannot print with Raster Link Pro. Normally, register in the [Users] group.

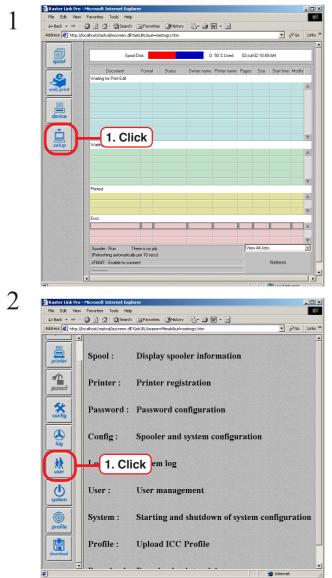

Click the setup button on the left side of the "Spooler" window.

Click user on the left side of the "Setup" window.

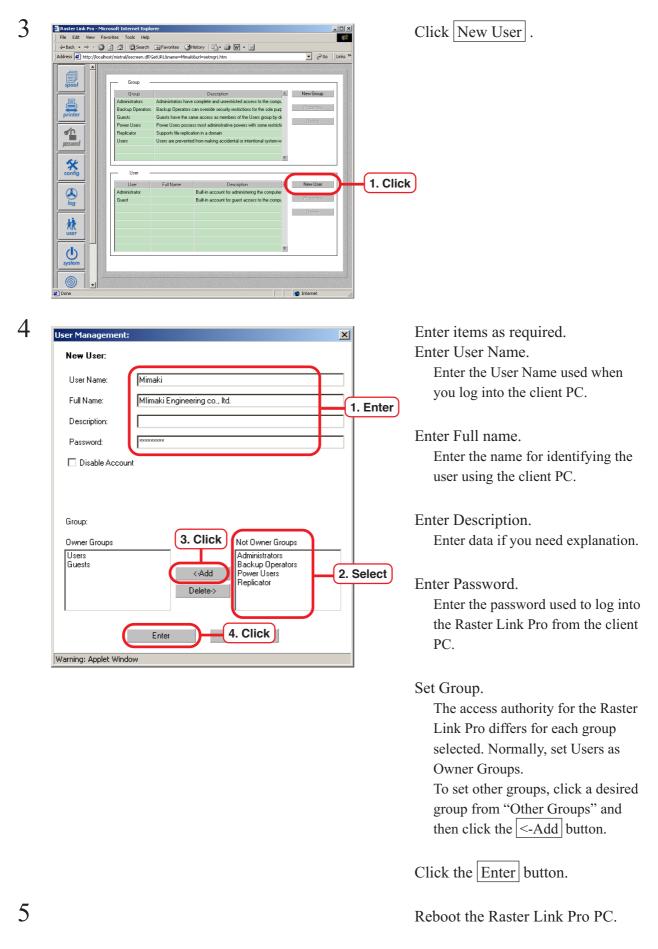

You need to restart Raster Link Pro after you change settings in Step 4 above. Changes will not take effect until after Raster Link Pro is restarted.

## Set Windows client PC

This is the explanation about setting the client PC that accesses to the networked Raster Link Pro. As a Windows client PC, Windoes95/98/98SE/NT/2000/Me/XP is usable.

### Install the JRE

( P.25 "Install the JRE"

#### **Confirm Microsoft Virtual Machine**

( P.25 "Confirm Microsoft Virtual Machine"

#### Download the JRE installer

(BP P.26 "Download the JRE installer"

#### **Install the JRE**

( P.27 "Install the JRE"

#### **Confirm the JRE installation**

( P.28 "Confirm the JRE installation"

#### **Clear the cache**

#### **Clear the cache of Internet Explorer**

(PP P.29 "Clear the cache of Internet Explorer"

#### Clear the cache of JAVA (when JRE has been installed)

(P.30 "Clear the cache of JAVA (when JRE has been installed)"

## Set Internet Explorer

Make sure that Internet Explorer5.0 or later version is installed, before accessing Raster Link Pro. Internet Explorer comes installed with Windows 98, Windows 2000, Windows ME and Windows XP.

Raster Link Pro may not operate properly on earlier versions of Internet Explorer 5.0, or on other browsers.

The security setting items of Internet Explorer differs depending on the version. See the setting items in each version.

### Set language

(P.31 "Set language"

#### Set of security

P.33 "Internet Explorer ver. 5.x for Windows" P.35 "Internet Explorer ver. 6.0 for Windows"

## Set Microsoft VM

(RPP P.37 "Set Microsoft VM"

## **Cancel dial-up connection**

Cancel dial-up connection of Internet Explorer.

If being connected, Internet Explorer makes connection with the provider automatically, when you attempt to access Raster Link Pro.

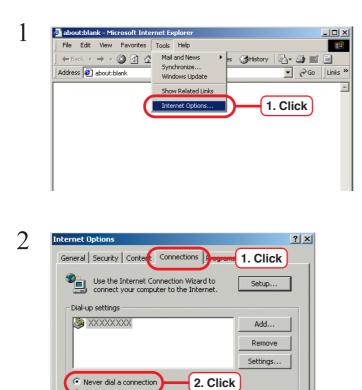

ork connection is not present

ок

LAN Settings...

3. Click

O Always dial my default connection

Local Area Network (LAN) settings

Select "Internet option" from "tools" menu.

Click [Connection] tab.

Check "Never dial connection".

Click OK button.

## Set proxy

If the client PC uses a proxy server, set the PC with Raster Link Pro installed as an exception of the objects.

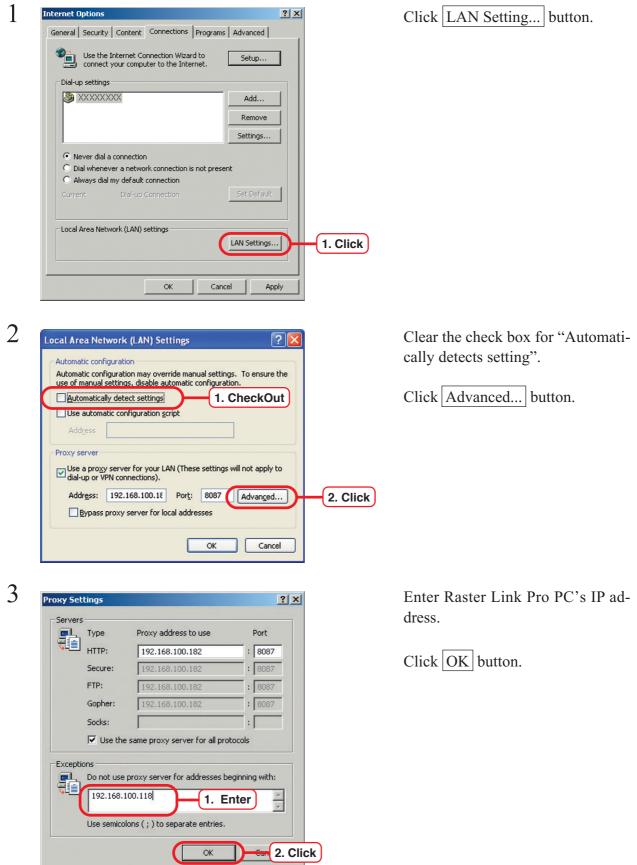

## **Update Microsoft Virtual Machine**

In case of the PC installed Microsoft Virtual Machine, execute Windows Update, to update Microsoft Virtual Machine.

To confirm Microsoft Virtual Machine is installed or not, refer to "Confirm Microsoft Virtual Machine." ( ( P. 25)

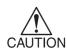

Setting of the PC for connecting with Internet is needed. For the method of setting, see User's Manual of the PC.

When using dial-up connection to download data, cancel dial-up connection temporarily after finishing download. ( ( P.56 "Cencel dial-up connection")

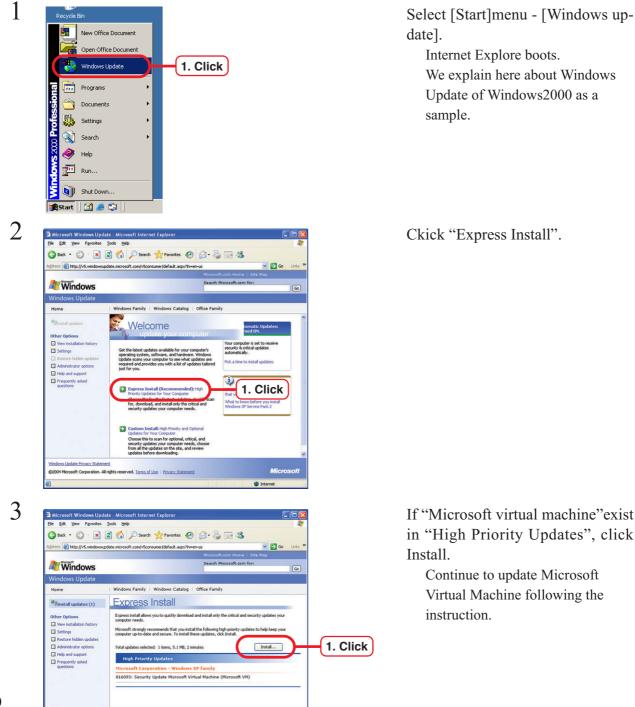

If "Microsoft virtual machine" exist in "High Priority Updates", click

Continue to update Microsoft Virtual Machine following the

## Install the Windows printer driver

You need to register the client user before accessing Raster Link Pro from Windows client PC. (

The Windows client PC (Adobe printer driver for Windows) needs to have the Adobe PS printer driver and PPD files to be installed.

The Adobe PS printer driver and PPD files can be downloaded from the Raster Link Pro.

The following drivers are available:

| EdPrint1: | Sends a print job to the Print Edit Wait job list of the first plotter.           |
|-----------|-----------------------------------------------------------------------------------|
| AuPrint1: | Sends a print job to the Print Wait job list of the first plotter. Print data is  |
|           | output immediately.                                                               |
| EdPrint2: | Sends a print job to the Print Edit Wait job list of the second plotter.          |
| AuPrint2: | Sends a print job to the Print Wait job list of the second plotter. Print data is |
|           | output immediately.                                                               |

If you are using Windows NT, Windows 2000 and Windows XP, install also Mistral Port Monitor to increase the speed of data transfer from the client PC to the Raster Link Pro.

The Adobe PS installation method differs between Windows 9X, Windows ME and Windows NT, Windows 2000 and Windows XP.

| Windows 95/98, Windows Me user       | : | Read from the rest of this page. |
|--------------------------------------|---|----------------------------------|
| Windows 2000, Windows NT, Windows XP | : | (20 P.66                         |

## Windows 95/ 98/ 98 SE/ Me User

### **Download the PPD File**

Download the PostScript Printer Description (PPD) file "TLMJVJ00.PPD" for Mimaki's plotter. Install the PPD file with the Adobe PS Printer Driver.

1

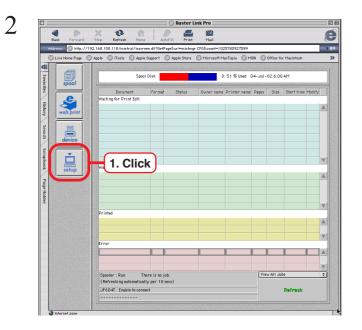

Access to Raster Link Pro forom client PC. (( P.107 "Access to spool window of Raster Link Pro")

Click setup .

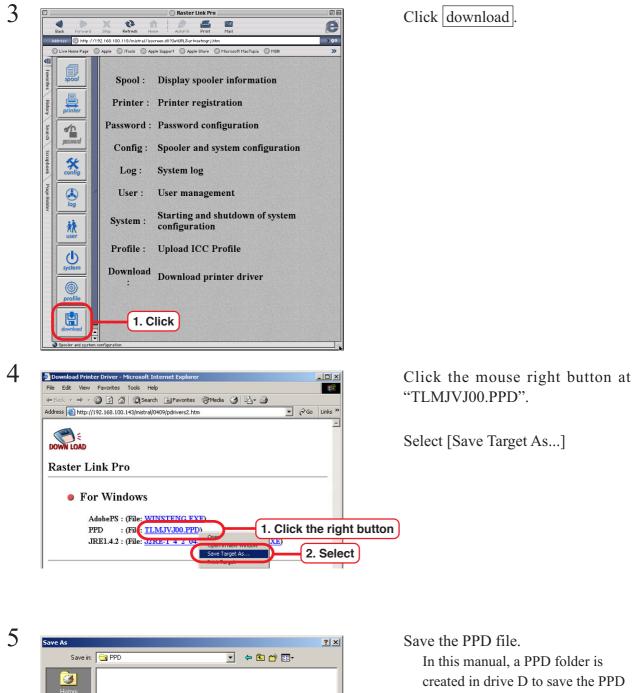

created in drive D to save the PPD file.

Click Save

1. Click

Save

Cancel

- II X

•

• ∂G0 •

•

•

🖳 My Computer

If the file name extension has changed to "txt", change the name to "Tlmjvj00.ppd".

3

🖬 Local Disk (D:)

\_rpcs

1 object(s) selected

Address 🖃 Local Disk (D:)

File name

Save as type

File Edit View Favorites Tools Help

Documents and Settings

tlmivi00.ppd

Text Document

 $\begin{array}{c} \hookrightarrow \mathsf{Back} \ \bullet \ \Rightarrow \ \bullet \ \fbox \end{array} = \begin{array}{c} \bigotimes \mathsf{Folders} & \textcircled{} \mathsf{Back} \ \bullet \ \Rightarrow \ \bullet \ \raiset \end{array} = \begin{array}{c} \bigotimes \mathsf{Back} \ \bullet \ \bullet \ & \raiset \end{array} = \begin{array}{c} \bigotimes \mathsf{Back} \ \bullet \ & \raiset \end{array} = \begin{array}{c} \bigotimes \mathsf{Back} \ \bullet \ & \raiset \end{array} = \begin{array}{c} \bigotimes \mathsf{Back} \ \bullet \ & \raiset \end{array} = \begin{array}{c} \bigotimes \mathsf{Back} \ \bullet \ & \raiset \end{array} = \begin{array}{c} \bigotimes \mathsf{Back} \ \bullet \ & \raiset \end{array} = \begin{array}{c} \bigotimes \mathsf{Back} \ \bullet \ & \raiset \end{array} = \begin{array}{c} \bigotimes \mathsf{Back} \ \bullet \ & \raiset \end{array} = \begin{array}{c} \bigotimes \mathsf{Back} \ \bullet \ & \raiset \end{array} = \begin{array}{c} \bigotimes \mathsf{Back} \ \bullet \ & \raiset \end{array} = \begin{array}{c} \bigotimes \mathsf{Back} \ \bullet \ & \raiset \end{array} = \begin{array}{c} \bigotimes \mathsf{Back} \ & \raiset \end{array} = \begin{array}{c} \bigotimes \mathsf{Back} \ & \raiset \end{array} = \begin{array}{c} \bigotimes \mathsf{Back} \ & \raiset \end{array} = \begin{array}{c} \bigotimes \mathsf{Back} \ & \raiset \end{array} = \begin{array}{c} \bigotimes \mathsf{Back} \ & \raiset \end{array} = \begin{array}{c} \bigotimes \mathsf{Back} \ & \raiset \end{array} = \begin{array}{c} \bigotimes \mathsf{Back} \ & \raiset \end{array} = \begin{array}{c} \bigotimes \mathsf{Back} \ & \raiset \end{array} = \begin{array}{c} \bigotimes \mathsf{Back} \ & \raiset \end{array} = \begin{array}{c} \bigotimes \mathsf{Back} \ & \raiset \end{array} = \begin{array}{c} \bigotimes \mathsf{Back} \ & \raiset \end{array} = \begin{array}{c} \bigotimes \mathsf{Back} \ & \raiset \end{array} = \begin{array}{c} \cr \ & \raiset \end{array} = \begin{array}{c} \cr \ & \raiset \end{array} = \begin{array}{c}$ 

Program Files

WINNT

PPD

## **Install the Adobe PS**

If you do not have the Adobe PS, download the file from the Raster Link Pro.

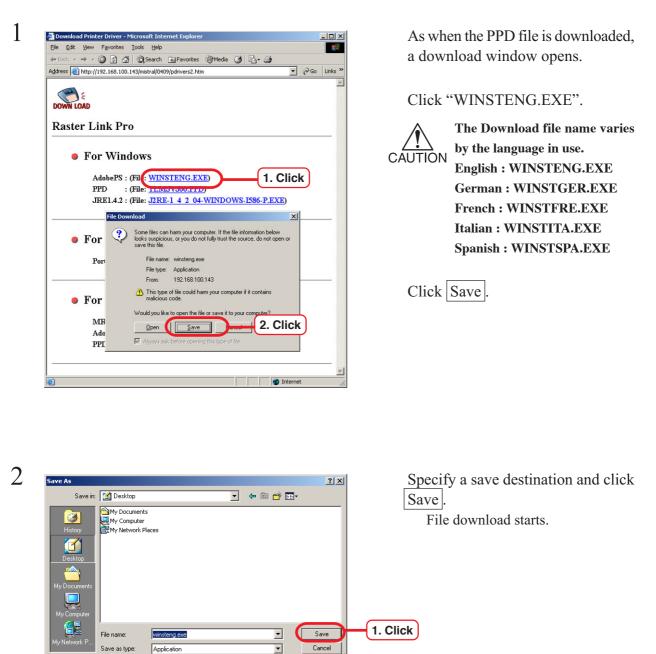

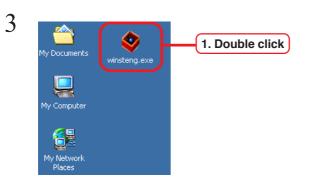

Double-click [winsteng.exe].

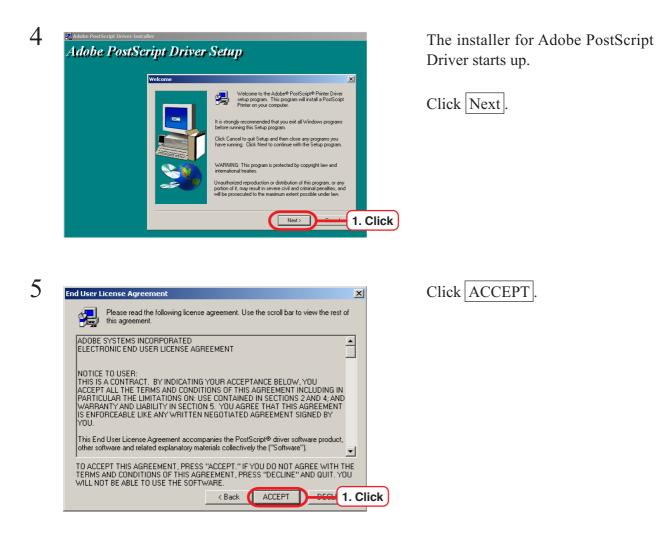

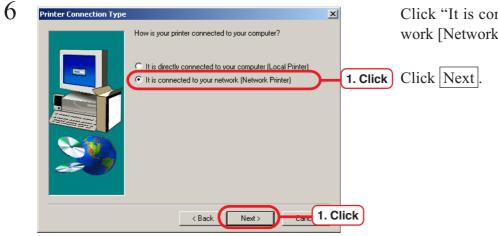

Click "It is connected to your network [Network Printer]".

| 7  | Network Path                                                                                                    | Click Browse.                                                                                    |
|----|----------------------------------------------------------------------------------------------------|--------------------------------------------------------------------------------------------------|
|    | Type the network path or the queue name of your printer.<br>Click Browse to view available network printers.<br>NVECTRA298\AuPrint1<br>Browse. 1. Click<br>Browse for Printer<br>Prove for Printer<br>Prove For Printer<br>Prove Company<br>Prove Company<br>Prove Company<br>Company<br>Compa | Access the Raster Link Pro and se-<br>lect a printer.<br>Select "AutoPrint1" here.<br>Click OK.  |
| 8  | Network Path         Type the network path or the queue name of your printer.<br>Click Browse to view available network printers.         NRasterLinkPro¥AuPrint1         Browse                                                                                                    | Click Next.                                                                                      |
| 9  | Select Printer Model       Select the model of your printer. If you do not find your printer listed, you can click Browse to look for printers at other locations or consult your printer documentation for a compatible printer.         If you cannot find a suitable printer listed, select Adobe Generic PostScript Printer.         Printers:         DEFPRTR2.PPD       13492 bytes       03/22/01         Browse         Clark       Narth                                                                                                    | Click Browse.<br>Select the downloaded PPD file.                                                 |
| 10 | < Back Next > Cancel<br>Browse for Printer ?X<br>Printers:<br>Folders:<br>d\ppd<br>Cancel<br>Cancel<br>Cancel<br>Drives:<br>Drives:<br>Drives:<br>Drives:<br>Metwork                                                                                                    | Select the PPD file.<br>Here, the PPD file is the PPD<br>folder created in drive D.<br>Click OK. |

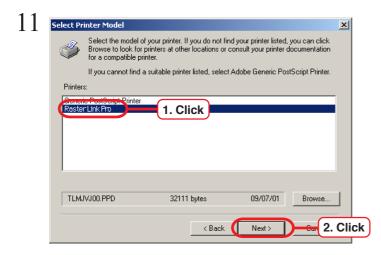

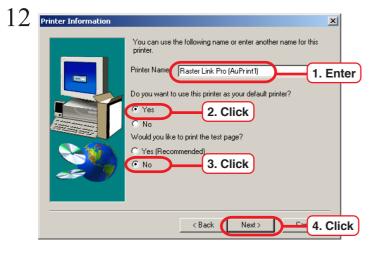

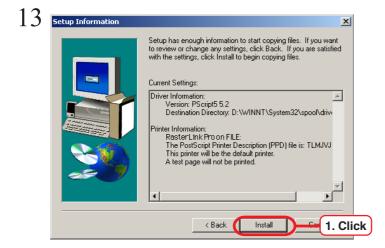

 124
 Image: Configuration
 Image: Configuration

 Image: Configuration
 Image: Configuration
 Image: Configuration

 Image: Configuration
 Image: Configuration
 Image: Configuration

 Image: Configuration
 Image: Configuration
 Image: Configuration

 Image: Configuration
 Image: Configuration
 Image: Configuration

 Image: Configuration
 Image: Configuration
 Image: Configuration

 Image: Configuration
 Image: Configuration
 Image: Configuration

 Image: Configuration
 Image: Configuration
 Image: Configuration

 Image: Configuration
 Image: Configuration
 Image: Configuration

 Image: Configuration
 Image: Configuration
 Image: Configuration

 Image: Configuration
 Image: Configuration
 Image: Configuration

 Image: Configuration
 Image: Configuration
 Image: Configuration

 Image: Configuration
 Image: Configuration
 Image: Configuration

 Image: Configuration
 Image: Configuration
 Image: Configuration

 Image: Configuration
 Image: Configuration
 Image: Configuration

 Image: Configuration
 Image: Configuration
 Image: Configuration

 <td

Select "Raster Link Pro Mimaki".

Click Next.

Enter the printer name that is selected at step7)

Set the Raster Link Pro as the default printer.

Select "No" for the test page.

Click Next

Click Install.

Click [Yes]. The printer can be set later.

Click Next

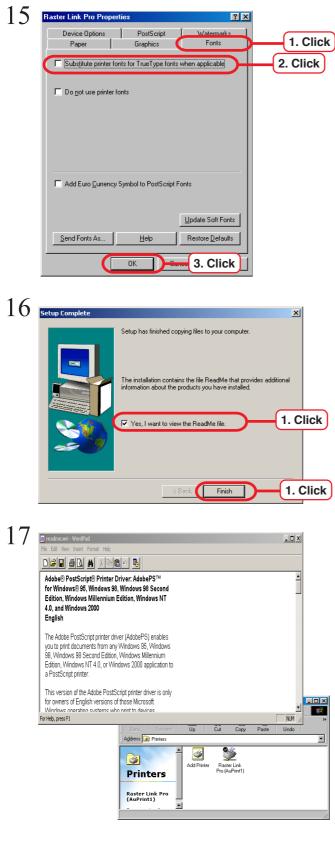

Click "Fonts" tab.

Click "Substitute Printer fonts for True Type fonts when applicable" and uncheck the box.

Click OK.

Click "Yes, I want to view the ReadMed file" to enable.

Click Finish.

Read the "ReadMe" file.

The driver of AuPrint1 is set up.

Set up the driver of EdPrint1 in the same way.

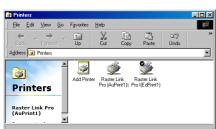

## Windows NT, Windows 2000, Windows XP User

A Windows NT and Windows 2000 user should install the MISTRAL PORT MONITOR, PPD file, and Adobe PS Driver.

#### About the Mistral port monitor

The MISTRAL PORT MONITOR saves the time for transfer from the client PC to the Raster Link Pro.

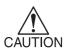

In case old version of MISTRAL PORT MONITOR is installed, delete it first then install a new version of MISTRAL PORT MONITOR.

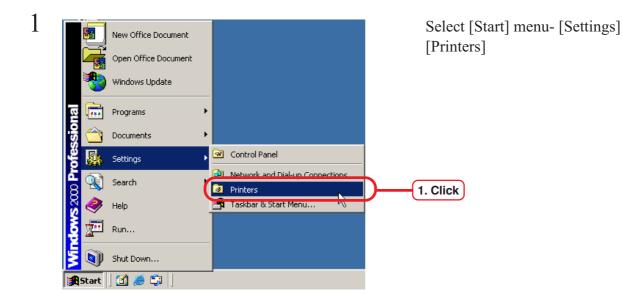

#### Delete the old version of MISTRAL PORT MONITOR

Click the [Raster Link Pro (Edit)] driver.

Select [File] menu - [Properties].

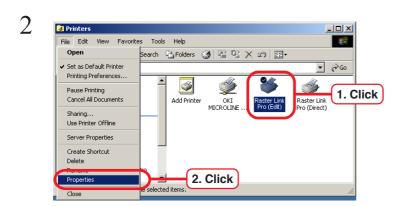

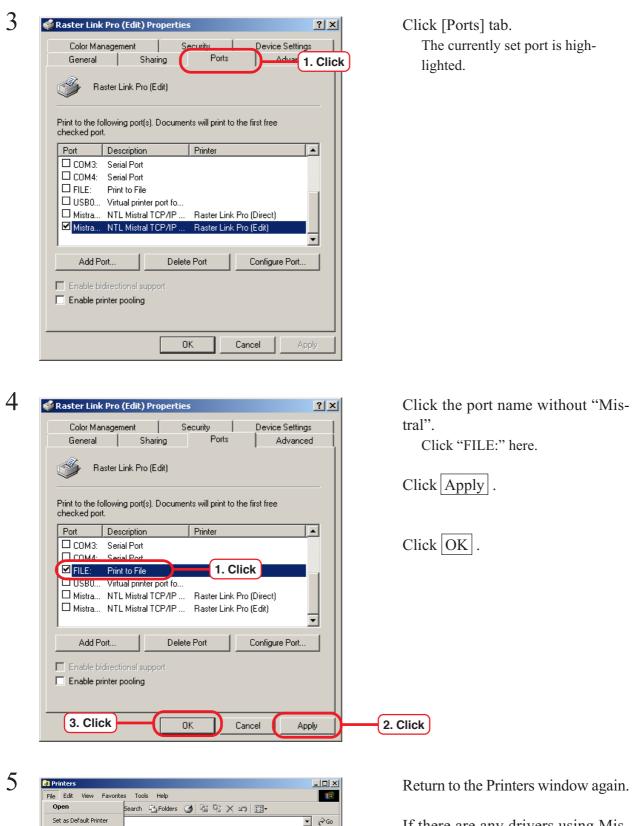

1. Click

Printing Preferences

Cancel All Documents

Server Properties Create Shortcut

Pause Printing

Sharing... Use Printer Offline

Delete

.

•

ected item

Ì

Add Printer

٩

Raster Lir Pro (Edit

2. Click

If there are any drivers using Mistral Ports, change the port by repeating the procedure from step2) to step4).

As [Raster Link Pro(Direct)] is used here, change the port.

71

| 6 | 🐝 Raster Link Pro (Edit) Properties                                                                                                    | Scroll the list downward and display                            |
|---|----------------------------------------------------------------------------------------------------|-----------------------------------------------------------------|
|   | Color Management Security Device Settings<br>General Sharing Ports Advanced                                                                    | the mistral port.                                               |
|   | Baster Link Pro (Edit)                                                                                                    | To display Port names, drag the bor-                            |
|   | 2. Dragging<br>Print to the following port(s). Documents will print to the first free<br>checked port.                                         | der between Port and the description.                           |
|   | Port Description ▲ COM3: Serial Port COM4: Serial Port FILE: Print to File                                                                     |                                                                 |
|   | USB001 Virtual printer port fo<br>Mistral_192.168.100.169_PRINT_1 NTL Mistral TCP/IP<br>Mistral_192.168.100.169_EDIT_1 NTL Mistral TCP/IP<br>V | 1. Scroll                                                       |
|   | Add Port     Delete Port     Configure Port       Enable bidirectional support                                                                 |                                                                 |
|   | Enable printer pooling                                                                                                    |                                                                 |
|   | OK Cancel Apply                                                                                                    |                                                                 |
| 7 | Raster Link Pro (Edit) Properties       Color Management     Security       Device Settings                                                    | Select Mistral port with arrow keys $(\uparrow ), \downarrow )$ |
|   | General Sharing Ports Advanced                                                                                                    | Never click with a mouse.                                       |
|   | Raster Link Pro (Edit)                                                                                                    |                                                                 |
|   | Print to the following port(s). Documents will print to the first free<br>checked port.                                                        | Click Delete Port .                                             |
|   | Port Description                                                                                                    | If there are any port names with                                |
|   | COM3: Serial Port     COM4: Serial Port                                                                                                    | "Mistral", delete all of them.                                  |
|   | ✓ FILE: Print to File     USB001     Vitual printer part fe                                                                                    |                                                                 |
|   | Mistral_192.168.100.169_PRINT_1 NTL Mistral TCP/IP<br>Mistral_102.169.169_EDIT_1 NTL Mistral TCP/IP                                            | 1. Select                                                       |
|   |                                                                                                    |                                                                 |
|   | Add Port Delete Port Configa 2. Click                                                                                                    |                                                                 |
|   | Enable bidirectional support     Enable printer pooling                                                                                        |                                                                 |
|   |                                                                                                    |                                                                 |
|   | OK Cancel Apply                                                                                                    |                                                                 |
| 8 | Delete Port                                                                                                    | Click OK .                                                      |
| U | Deleting this port will remove it from the system. Are you sure you want to delete                                                             | Port is deleted.                                                |
|   | Mistral_192.168.100.169_PRINT_1?                                                                                                    | ▲ If the message shown below ap-                                |
|   |                                                                                                    | pears, it means there is a driver                               |
|   |                                                                                                    | CAUTION using Mistral port.                                     |
|   |                                                                                                    | Change the driver following the                                 |
|   |                                                                                                    | same procedure from step2) to step4).                           |

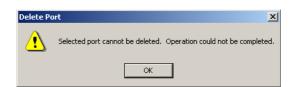

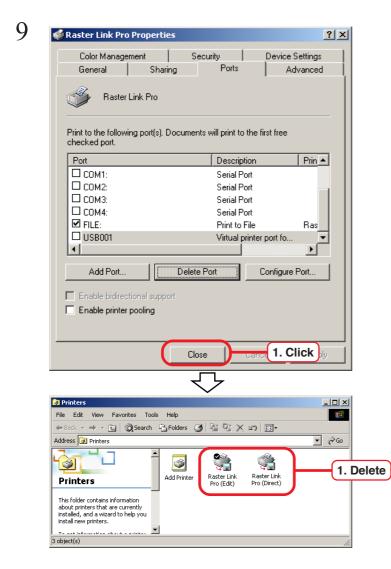

Click Close .

Delete driver icons.

Select the printer icon and press the Delete key on the keyboard, or right-click and execute "Delete" in the pop-up menu. Install the MISTRAL PORT MONITOR

| Elle Edit View Favorites Tools        | Help                                                                                                    | 1            |
|---------------------------------------|----------------------------------------------------------------------------------------------------|--------------|
|                                       | Search 🔝 Favorites 🏈 Media 🎯 🛃 🖌 🍎                                                                             |              |
| Address 🙋 http://192.168.100.143/m    | stral/0409/pdrivers2.htm                                                                                       | 🗾 🔗 Go Links |
| File (                                | Download                                                                                                    | ×            |
|                                       |                                                                                                    |              |
| DOWN LOAD                             | Some files can harm your computer. If the file infor<br>looks suspicious, or you do not fully trust the source |              |
| Raster Link Pro                       | save this file.                                                                                                |              |
| Raster Link Pro                       | File name: MistralPortMonitor.exe                                                                              |              |
|                                       | File type: Application                                                                                         |              |
| For Wind                              | From: 192.168.100.143                                                                                          |              |
|                                       | A This type of file could harm your computer if i                                                              | t contains   |
| AdobePS :                             | malicious code.                                                                                                |              |
| PPD :                                 | Would you like to open the file or save it to your c                                                           | omputer?     |
| JRE1.4.2 :                            | Open Save Caneel                                                                                               | 2. Click     |
|                                       | Always ask before opening this type of file                                                                    |              |
|                                       | <ul> <li>All operations operating the operation</li> </ul>                                                     |              |
| For Window                            | 70 NT /2000 /VD                                                                                                |              |
| FOR WINDOW                            | /SIN1/2000/AF                                                                                                  |              |
| PortMonitor :                         | ile: MISTRALPORTMONITOR.EXE)                                                                                   |              |
| I DI GIVIDINIOI .                     | ne. MISTICHI ORTMONIORI OR.BAL                                                                                 |              |
|                                       |                                                                                                    |              |
|                                       |                                                                                                    |              |
| For Macinte                           | osh                                                                                                    |              |
|                                       |                                                                                                    |              |
| · · · · · · · · · · · · · · · · · · · | E MRJ 2.2.5.SMI.HQX)                                                                                           |              |
| AdoberS : (Fil                        | : US.SEA.HQX)                                                                                                  |              |
| TITITA (FE                            | : TLMJVJ00.PPD.HQX)                                                                                            |              |
| PPD : (File                           |                                                                                                    |              |

As when the MISTRALPORT MONITOR file is downloaded, a download window opens.

Click "MISTRALPORT MONITOR.EXE".

Click Save.

| File Download - Security Warning                                                                                                    | 3    |
|----------------------------------------------------------------------------------------------------|------|
| Do you want to run or save this file?                                                                                                    |      |
| Name: MistralPortMonitor.exe<br>Type: Application, 228 KB<br>From: localhost                                                                                                    |      |
| <u>R</u> un <u>Save</u> 1. C                                                                                                    | lick |
| While files from the Internet can be useful, this file type can potentially harm your computer. If you do not trust the source, do not run or save this software. <u>What's the risk?</u> |      |

For Windows XP ServicePack 2, the screen in the left about "Security Warning" may appears. Click Save .

Specify a save destination and click Save. File download starts.

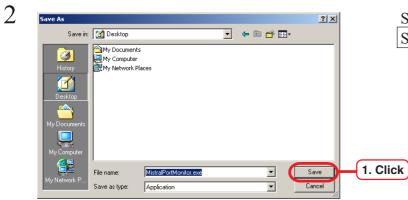

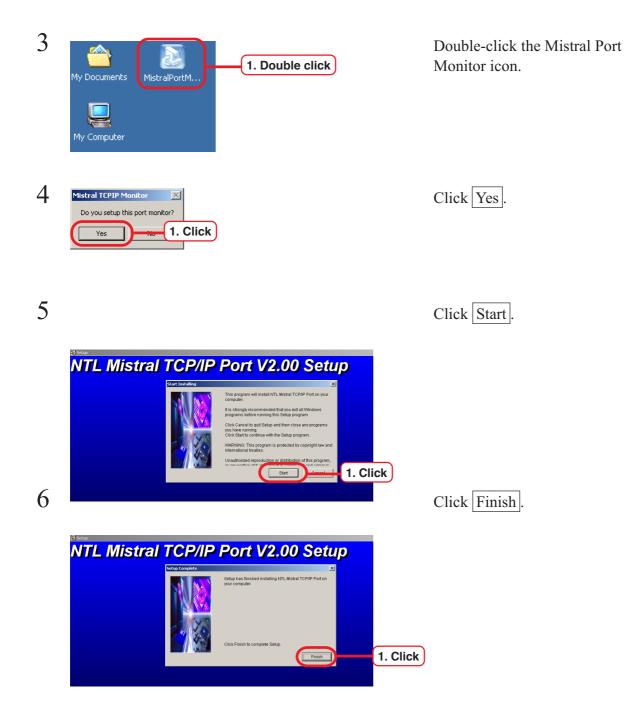

#### **Download the PPD File**

The procedure for downloading the PPD file is the same as that in "Windows 95/ 98/ 98SE/ Me User." Download the PPD file referencing page 59.

1. Click

#### **Install the Adobe PS**

If you do not have the Adobe PS, download the file from the Raster Link Pro.

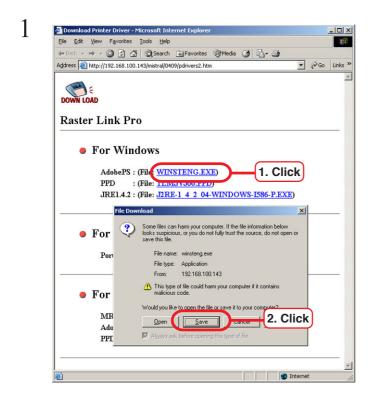

File Download - Security Warning

Do you want to run or save this file?

Name: winsteng.exe

Type: Application, 5.62 MB From: localhost

<u>R</u>un

Save

As when the PPD file is downloaded, a download window opens.

Click "WINSTENG.EXE".

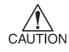

The Download file name varies by the language in use. English : WINSTENG.EXE German : WINSTGER.EXE French : WINSTFRE.EXE Italian : WINSTITA.EXE Spanish : WINSTSPA.EXE

Click OK .

For Windows XP ServicePack 2, the screen in the left about "Security Warning" may appears. Click Save .

Specify a save destination and click Save . File download starts.

2

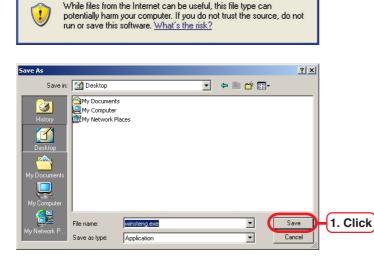

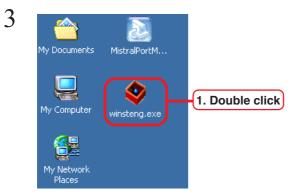

Double-click "winsteng.exe".

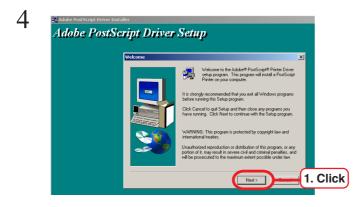

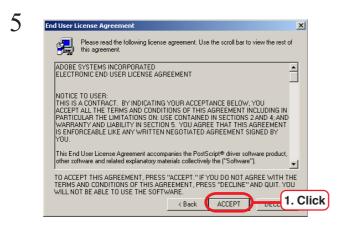

6 Printer Connection Type How is your printer connected to your computer (Local Printer)

(I. Click

(Is is connected to your network (Network Printer)

(Back Net Correct 2. Click) The installer for Adobe PS Printer Driver starts up.

Click Next.

Click ACCEPT.

Click "It is directly connected to your computer [Local Printer]".

Click Next .

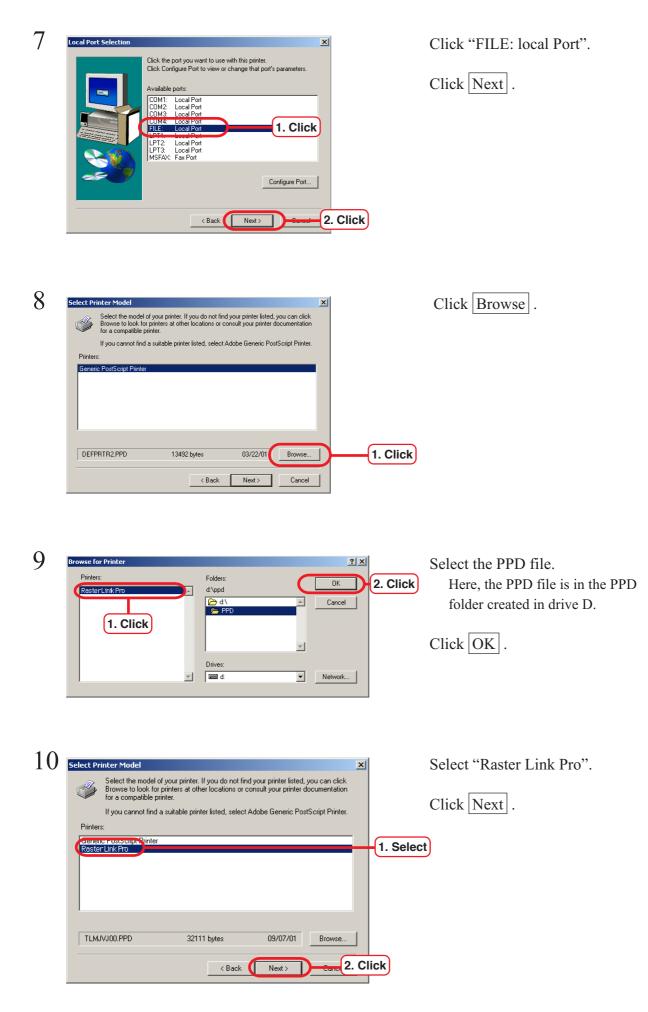

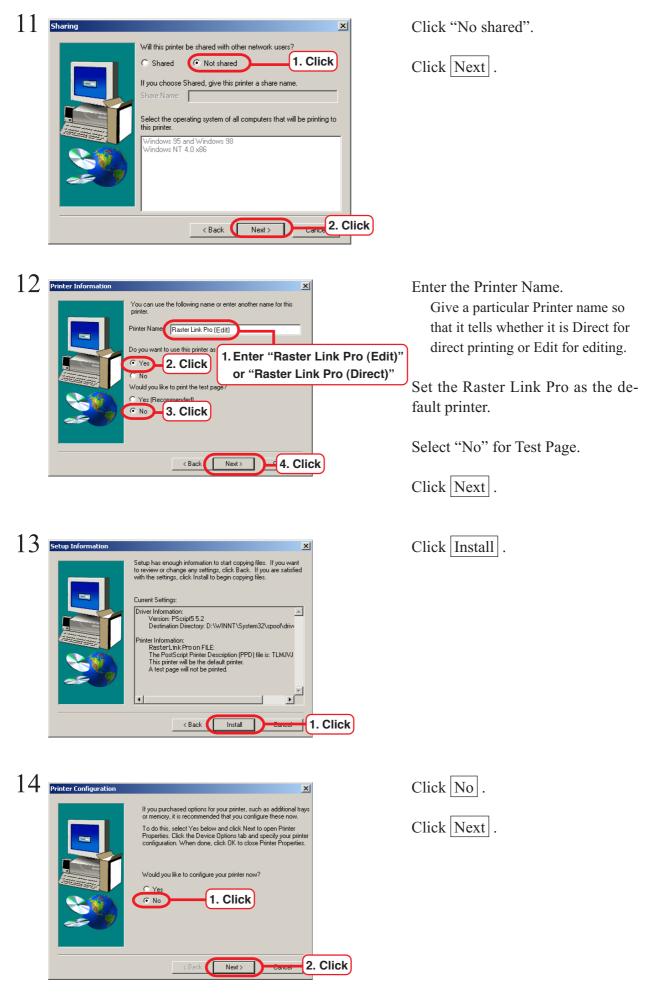

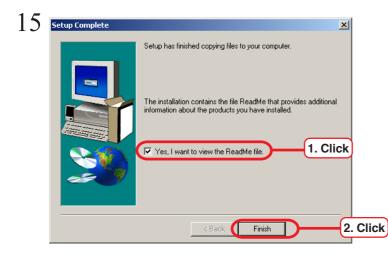

Click "Yes, I want to view the ReadMed file" to enable.

The ReadMed file gives important information. Be sure to read the file.

Click Finish .

Read the ReadMe file.

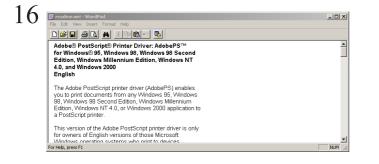

| Open     Search     Polders     Polders     Pause       Pause Printing     Cancel All Documents       Sharing       Use Printer Offline |
|----------------------------------------------------------------------------------------------------|
| Printing Preferences Pause Printing Cancel All Documents Sharing Use Printer Offline                                                    |
| Server Properties                                                                                                    |

Open the Start menu, point to [Setting], click [Control Panel], and open the [Printers] folder.

Click the Printer Icon.

select [File] menu [Properties].

| Print to the following port(s). Documents will print to the first free checked port.         Port       Description         Printer <ul> <li>Printer Port</li> <li>COM1:</li> <li>Serial Port</li> <li>COM2:</li> <li>Serial Port</li> <li>COM4:</li> <li>Serial Port</li> <li>COM4:</li> <li>Serial Port</li> <li>COM4:</li> <li>Serial Port</li> <li>COM4:</li> <li>Serial Port</li> <li>COM4:</li> <li>Serial Port</li> <li>COM4:</li> <li>Serial Port</li> <li>COM4:</li> <li>Serial Port</li> <li>COM4:</li> <li>Serial Port</li> <li>COM4:</li> <li>Serial Port</li> <li>COM4:</li> <li>Serial Port</li> <li>COM4:</li> <li>Serial Port</li> <li>COM4:</li> <li>Serial Port</li> <li>Communication</li> <li>Communication</li> <li>Communication</li> <li>Communication</li> <li>Communication</li> <li>Communication</li> <li>Communication</li> <li>Printer</li> <li>Communication</li> <li>Serial Port</li> <li>Communication</li> <li>Communication</li> <li>C</li></ul> | Color Management Security Perice Settings<br>General Sharing Ports Advance 1. Cl | lic |
|----------------------------------------------------------------------------------------------------|----------------------------------------------------------------------------------|-----|
| Port       Description       Printer         LPT3:       Printer Port         COM1:       Serial Port         COM2:       Serial Port         COM3:       Serial Port         COM4:       Serial Port         ✓ FILE:       Print to File         Raster Link Pro (Edit)       ✓         USB0       Virtual printer port fo         Add Port       Polet         Enable bidirectional support                                                                                                    | Print to the following port(s). Documents will print to the first free           |     |
| LPT3:       Printer Port         COM1:       Serial Port         COM2:       Serial Port         COM3:       Serial Port         COM4:       Serial Port         COM4:       Serial Port         FILE:       Print to File         Raster Link Pro (Edit)         USB0       Virtual printer port fo         Add Port       Polet         Enable bidirectional support                                                                                                    |                                                                                  |     |
| COM2: Serial Port<br>COM3: Serial Port<br>COM4: Serial Port<br>✓ FILE: Print to File Raster Link Pro (Edit)<br>USB0 Virtual printer port fo ✓<br>Add Port ✓<br>Enable bidirectional support                                                                                                    |                                                                                  |     |
| COM3: Serial Port COM4: Serial Port FILE: Print to File Raster Link Pro (Edit) USB0 Virtual printer port fo Add Port Add Port Enable bidirectional support                                                                                                    | COM1: Serial Port                                                                |     |
| COM4: Serial Port  FILE: Print to File Raster Link Pro (Edit) USB0 Virtual printer port fo  Add Port  Enable bidirectional support                                                                                                    | COM2: Serial Port                                                                |     |
| Image: File       Print to File       Raster Link Pro (Edit)         Image: USB0       Virtual printer port fo       Image: Configure Port         Add Port       Delet       2. Click       Configure Port         Image: Enable bidirectional support       Enable bidirectional support                                                                                                    | COM3: Serial Port                                                                |     |
| USB0       Virtual printer port fo         Add Port       Delet         Enable bidirectional support                                                                                                    | COM4: Serial Port                                                                |     |
| Add Port                                                                                                    | 🗹 FILE: Print to File 🛛 🛛 Raster Link Pro (Edit)                                 |     |
| Enable bidirectional support                                                                                                    | USB0 Virtual printer port fo                                                     |     |
|                                                                                                    | Add Port Delet 2. Click Configure Port                                           |     |
|                                                                                                    | Enable bidirectional support                                                     |     |
|                                                                                                    |                                                                                  |     |
|                                                                                                    |                                                                                  |     |
|                                                                                                    |                                                                                  |     |
|                                                                                                    |                                                                                  |     |

| 19 | Printer Ports                                                                                      | ? ×      |
|----|----------------------------------------------------------------------------------------------------|----------|
|    | Available port types:<br>Local Port<br>NTL Mistral TCP/IP Port<br>Standard TCP/IP Port<br>1. Click |          |
|    | New Port Type                                                                                      | 2. Click |

| 20 | NTL Mistral TCP/IP Port                          |
|----|--------------------------------------------------|
|    |                                                  |
|    | PortName : Mistral_192.168.100.209_EI            |
|    | Server's IP Address : (192.168.100.209) 1. Enter |
|    | Printer :                                        |
|    | Print Edit :                                     |
|    | OK Cancel                                        |
|    |                                                  |

Click the [Ports] tab.

Click Add Port... .

Click "NTL Mistral TCP/IP Port".

Click New Port .

At "Server's IP Address", enter the IP address of the PC where the Raster Link Pro is installed. Delimit the IP address with a period.

Select "Printer". Printer 1: First plotter Printer 2: Second plotter

| 21 | NTL Mistral TCP/IP Port                                                                                                    | Select "Print Edit".                                                                                                    |
|----|----------------------------------------------------------------------------------------------------|----------------------------------------------------------------------------------------------------|
|    | PortName :       Mistral_192.168.100.209_EI         Server's IP Address :       192.168.100.209         Printer :       Printer 1         Print E dit :       Edit         Direct Print       OK         GK       Gar 2. Click                                                                                                    | Edit:<br>Sends a print job to the Print<br>Edit Wait job list of the<br>plotter.<br>Direct print:<br>Sends a print job to the Print<br>Wait job list of the plotter.<br>Print data is printed immedi-<br>ately.<br>Click OK . |
| 22 | Printer Ports     ? X       Available port types:                                                                                                    | Click Close .<br>1. Click                                                                                                    |
| 23 | PS3 Server Mimaki Properties   Color Management Security Device Settings   General Sbain 1. Click orts   Advanced   Print to the following port(s). Documents will print to the first free checked port.   Port Description Printer   Oth Description Printer   COM2: Serial Port COM3:   COM4: Serial Port COM4:   FILE: Print to File Mistra   Mistra NTL Mistral TCP/IP ResterLink Pro   Mistra Local Port Configure Port   Add Port Delete Port Configure Port   Enable bidirectional support. Enable printer pooling |                                                                                                    |

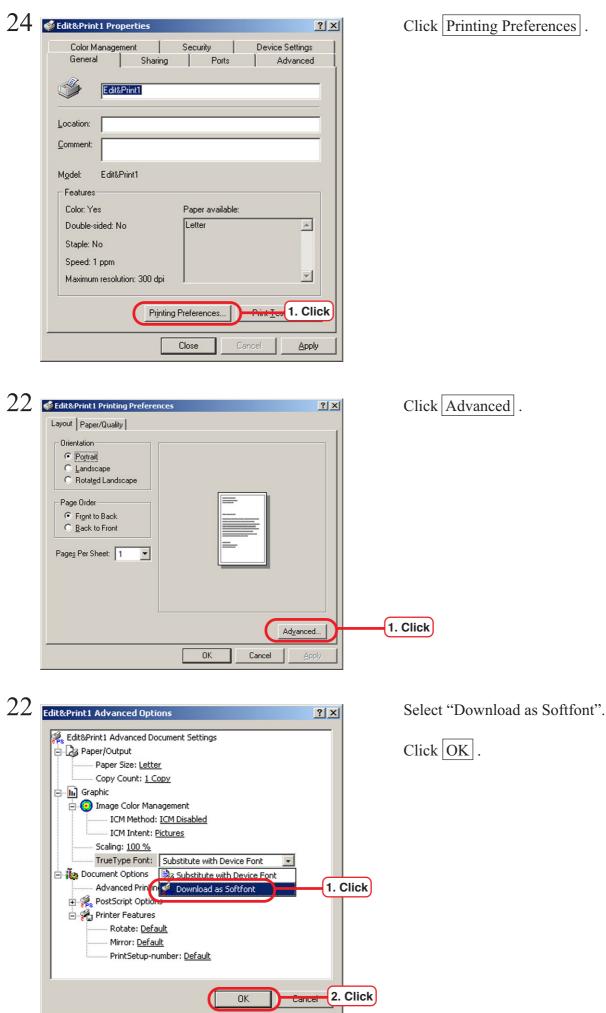

Click Printing Preferences .

To access Raster Link Pro from Macintosh client PC (OS  $8.6 \sim 9.2.2$ ), use Microsoft Internet Explorer5.0.

Does not operate correctly with Internet Explorer 5.1 or later.

#### Set language

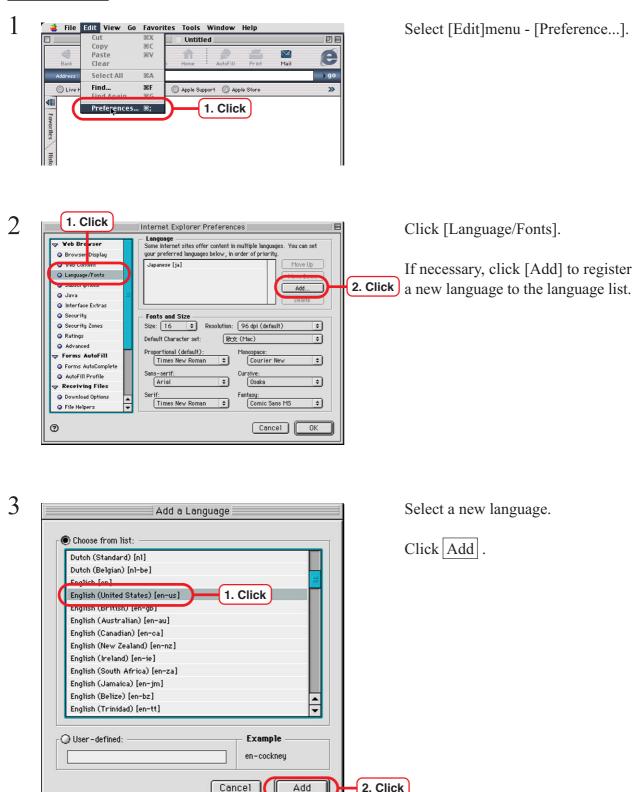

| 4 | ▼ Yeb Browser         ● Browser Display         ● Web Content         ● Language /Fonts         ● Subscriptions         ● Java         ● Interface Extras         ● Security         ● Security         ● Security Zones         ● Advanced         ▼ Forms AutoFill         ● Forms AutoFill         ● Receiving Files         ● Download Options         ● File Helpers | Internet Explorer Preferences         Language         Some internet sites offer content in multiple languages. You can set         Upparese [ja]         Upparese [ja]         Add         Delete         Size: 16 = Resolution: 96 dpi (default)         Default Character set:         Ext: 16 = Resolution: 96 dpi (default)         Click OK to close the "Internet Explorer Preferences" window.         Size: 16 = Resolution: 96 dpi (default)         Default Character set:         Ext: 16 : Obsect:         Concise State:         Fonts and Size         Size: 16 : Resolution: 96 dpi (default)         Concise State:         Ext: 16 : Resolution: 96 dpi (default)         Concise State:         Ext: 16 : Resolution: 96 dpi (default)         Concise State:         Sana-serff:         Concises State:         Serff:         Fontagy:         Concises State:         Concises State:         Serff:         Concises State:         Serff:         Concises State:         Concises State:         Concises State:         Concises State:         Concises State:         Serff: </th |
|---|----------------------------------------------------------------------------------------------------|----------------------------------------------------------------------------------------------------|
|   | 0                                                                                                    |                                                                                                    |

#### 1 🔹 File Edit View Go Favorites Tools Window Help жx жc 08 Untitled Сору **M**ail e Paste жv Clear Select All жA ) go Addro Find.. ЖF 🔘 Apple Support 🛛 🔘 Apple Store » O Live 1. Click Preferences... ೫; rites 2 Internet Explorer Preferences 1. Click 🗹 Enable Java (Apple MRJ) 2. Click Java output Web Content entions Tel roà gava c 🥥 Langua e/Fonts Class Paths O ciava Security Zones Add... Change... Delete Ratings ٢ Advanced Security Options 🗸 Forms AutoFill Byte-code verification: Check All Code \$ Forms AutoComplete Network access: Applet Host Access AutoFill Profile ÷ 🔻 Receiving Files 🗹 Restrict access to non-Java class files O Download Options File Helpers -Cookies 0 Cancel OK

#### Set Internet Explorer ver. 5.0 for Macintosh

Select [Edit]menu - [Preference...].

Click [Java].

Check "Enable Java (Apple MRJ)".

Click [Security Zones].

Select "Internet zone".

Click "Medium" or "Low".

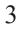

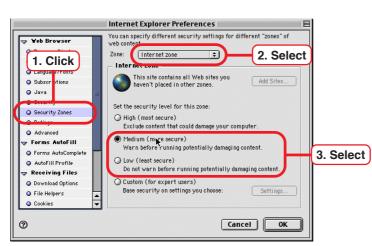

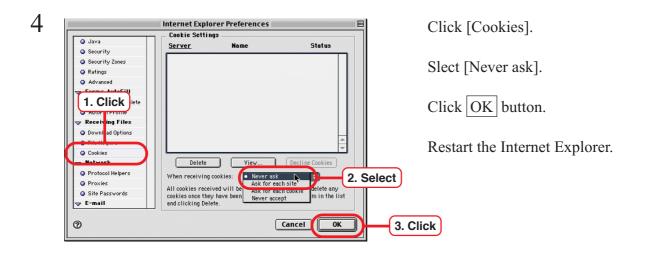

#### Clear the cache

#### Clear the cache of Internet Explorer

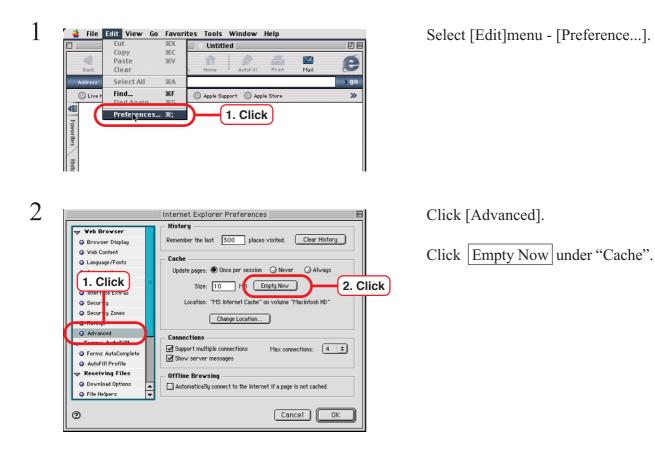

#### Clear the cache of MRJ

1

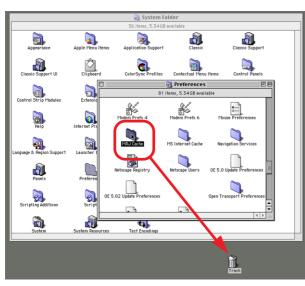

MRJ2.2.3

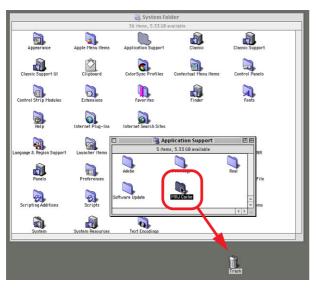

MRJ2.2.5

Using Finder, find the following folders and place them in the trash box:

- MRJ2.2.3 [System Folder] - [Preferences] -[MRJ Cache]
- MRJ2.2.5 [System Folder] - [Application Support] - [MRJ Cache]

### Install the Macintosh printer driver

For printing from the Raster Link Pro, a Macintosh client PC uses the AdobePS Printer Driver (Adobe printer driver for Macintosh).

Be sure to use the Adobe Printer Driver of Version 8.7.2 or later.

The AdobePS Printer Driver and PPD files can be downloaded from the Raster Link Pro.

When Raster Link Pro is installed on Windows XP, separate utility software is needed for network connection with a Macintosh client PC.

Refer to the manual for the utility software about the method of installing the printer driver on Macintosh and printing.

#### **Install the Adobe PS**

If you do not have the Adobe PS, download the file from the Raster Link Pro.

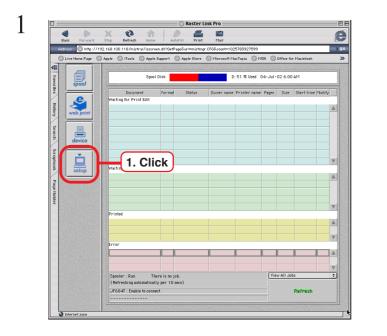

Click setup.

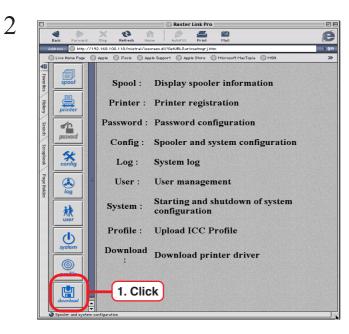

3

|           | -          | ×         | 83          |            | ownload Pri | nter Driv | er 🔛            |   |
|-----------|------------|-----------|-------------|------------|-------------|-----------|-----------------|---|
|           | Forward    | Stop      | Refresh     | Home       | AutoFill    | Print     | Matl            |   |
| ddress: 🧕 | ) http://1 | 92.168.10 | 0.143/mistr | a1/0409/pc | rivers2.htm |           |                 |   |
|           |            |           |             |            |             |           |                 |   |
|           | N          |           |             |            |             |           |                 |   |
|           | )÷         |           |             |            |             |           |                 |   |
| DOWN      | LOAD       |           |             |            |             |           |                 |   |
| Dact      | er Linl    | Dro       |             |            |             |           |                 |   |
| Rasu      |            | K PI U    |             |            |             |           |                 |   |
|           |            |           |             |            |             |           |                 |   |
|           |            |           |             |            |             |           |                 |   |
|           | ● Fo       | or Win    | dows        |            |             |           |                 |   |
|           |            | Adot      | ePS:        |            | (File       | WING      | TENG.EXE)       |   |
|           |            | PP        |             |            |             |           | VJ00.PPD)       |   |
| ī         |            |           |             |            | ownload Ma  |           |                 |   |
| li        | F          | ile       | 9           | itatus     | Time        |           | Transferred     |   |
| -         | 01         | JS.sea 3  |             |            | Waiting for | data 1    | .5 MB of 2.1 MB |   |
|           |            |           |             |            |             |           |                 |   |
|           |            |           |             |            |             |           |                 |   |
|           |            |           |             | - 1        |             |           | <u></u>         |   |
|           |            |           |             |            |             |           |                 |   |
|           |            |           |             |            | 1           |           |                 |   |
|           |            |           |             |            |             |           |                 |   |
|           | 🔵 Fo       | r Mad     | intost      | n i        |             |           |                 |   |
|           |            |           |             |            | · \         |           |                 |   |
|           |            |           | 2.2.5 : 1   |            | AD LOOK     | CMI HO    | 1. Click        | 2 |
|           |            |           | ePS:        |            | e: US.SEA   |           |                 | 9 |
|           |            | PP        | יט : (      | File:      | EHJYJ00     | PPD.nc    | <u>1X</u> )     | _ |
|           |            |           |             |            |             |           |                 |   |
|           |            |           |             |            |             |           |                 |   |
| インタージ     | ネットワーン     | 2         |             |            |             |           |                 |   |

Click download.

#### Click "US.SEA.HQX".

CAUTION CAUTION The Download file name varies by the language in use. English : US.SEA.HQX German : GER.SEA.HQX French : FRE.SEA.HQX Italian : ITA.SEA.HQX Spanish : SPA.SEA.HQX

The Download Manager window opens and the file is downloaded.

4

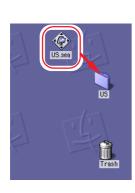

The file is decompressed and the driver folder is created on your desk-top.

If the file is not decompressed automatically, use StuffIt Expander or any other archiver.

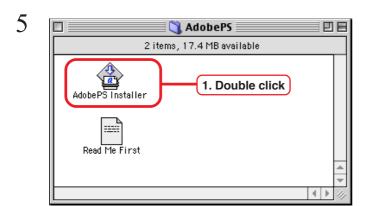

Open the "AdobePS" folder in the "US" folder and then double-click "AdobePS Installer."

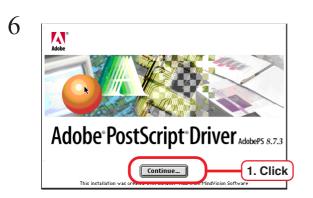

Install the program according to the screen instructions.

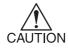

Installation may fail if AdobePS is already installed. If this is the case, delete the following files from the [Extensions] folder in the [System Folder] and execute the installer again:

- Adobe Printing Library
- AdobePS
- PrintingLib

If the installed AdobePS driver is being used by another printer, make certain that the printer supports AdobePS 8.7.2 before deleting the file.

#### **Install the PPD File**

Install PPD (Post Script Printer Description) File "Tlmjvj00.ppd" for Mimaki's plotter. In case an old PPD file is installed, remove it before installing a new PPD file and desktop printer. PPD file is installed in the two folders below.

[System Folder] - [Extensions" Folder] - [Printer Descriptions]

[System Folder] - [Preference" Folder] - [Printing Prefs' Folder] - [Parsed PPD Folder]

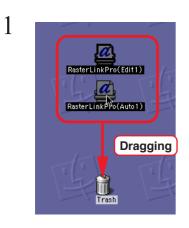

Drag the printer icon on Desktop to Trash.

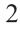

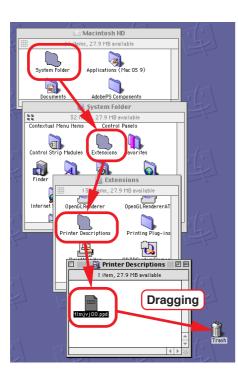

Delete "tlmjvj00.ppd" from [System Folder] - [Extentions] - [Printer Descriptions].

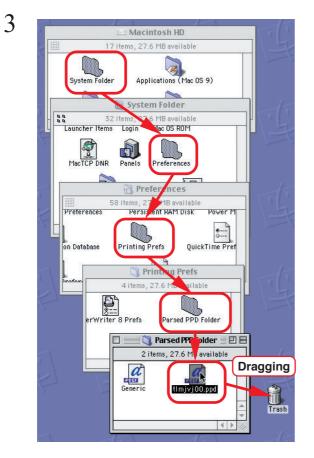

Delete "TLMJVJ00.PPD" from [System Folder] - [Preference] -[Printing Prefs] - [Parsed PPD Folder].

| 4 | 🧉 File Edit View Window | Special Help     |
|---|-------------------------|------------------|
| - |                         | Empty Trash \公衆区 |
|   |                         | Eject &E         |
|   |                         | Slee 1. Click    |
|   |                         | Restart          |
|   |                         | Shut Down        |

Select [Empty Trash...] from [Special] menu.

#### 3 n Raster Link Pro For Windows (File: <u>WINSTENG.EXE</u>) (File: <u>TLMJYJ00.PPD</u>) AdobePS PPD Transferred < 500 hole For Macintosh MRJ2.2.5 : (File: MRJ 2 5.SMI.HOX) AdobePS 1. Click PPD : (File: TLMJYJ00.PPD.HQX)

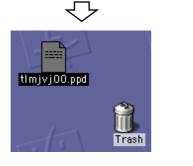

As when the [Adobe PS] file is downloaded, a download window appears.

Click "TLMJVJ00.PPD.HQX". The Download Manager window opens and the file is downloaded.

The Tlmjvj00.ppd file is decompressed on your desktop. If the file is not decompressed automatically, use StuffIt Expander or any other archiver.

6

5

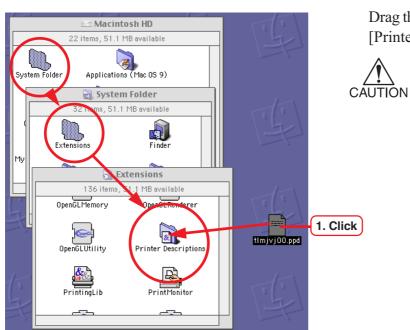

Drag the "Tlmjvj00.ppd" file into the [Printer Descriptions] folder.

With some Macintosh computers, the downloaded PPD file may not be decompressed properly and the printer may not be created with the selector. If this is the case, use a copy of the PPD file downloaded and decompressed normally on another Macintosh computer.

#### Set up the printer by Chooser (when installed on Windows 2000)

For printing from a Macintosh PC, a printer should be pre-connected to the PS on the AppleTalk (EtherTalk) using Chooser.

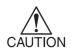

If the printer exists more than one in the same zone, select "Config" from the Setup screen of the Raster Link Pro, click the AppleTalk tab, and change the AppleTalk printer name to a unique one to avoid duplication.

(CPP P.54 "Change the printer name for AppleTalk (Installing windows 2000)".)

1 File Edit View Window About This Computer Apple System Profiler Calculator Control Paneis Favorites Key Caps

Select "Chooser" from the Apple menu.

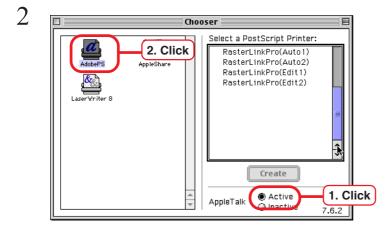

Chooser

RasterLinkPro(Auto1)

RasterLinkPro(Edit1) RasterLinkPro(Edit2)

Create

Active
Inactive

AppleTalk

•

7.6.2

2. Click

AppleShare

Click "Active" in "AppleTalk".

Click the AdobePS icon.

If the network is divided into several zones, select the zone of the target printer driver from the AppleTalk zone list.

The printer name is displayed as set by "Change the printer name for AppleTalk (Installing Windows 2000) ( ( P. 54)"

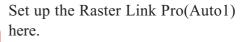

Select "Raster Link Pro(Auto1)".

Click Create.

1. Click

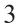

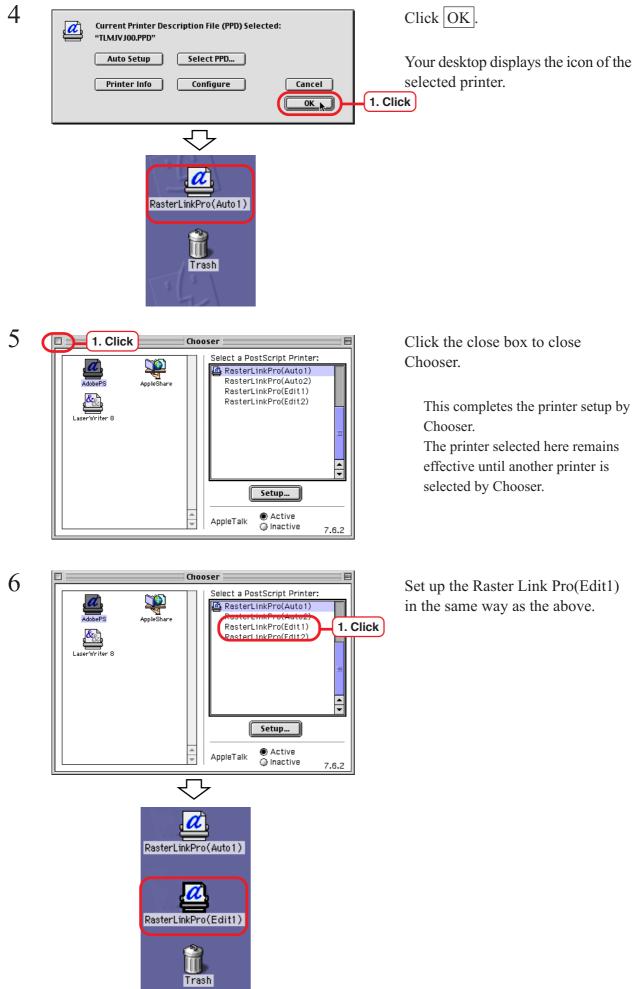

# Set up the hot folder by Chooser (MAC OS8.6 ~ 9.2.2)

You need Macintosh connection utility to access the Raster Link Pro Hot Folder from Macintosh Client PC.

Refer to the Macintosh connection utility manual about the method of setting up the hot folder.

#### **Install MRJ**

If Mac OS or Internet Explorer is custom-installed, the MRJ file cannot be installed. Without the MRJ file, you cannot view the Web screen of the Raster Link Pro normally by Internet Explorer. Install the MRJ of version2.2.5 or later file into the Macintosh PC. The MRJ file can be downloaded from the Raster Link Pro.

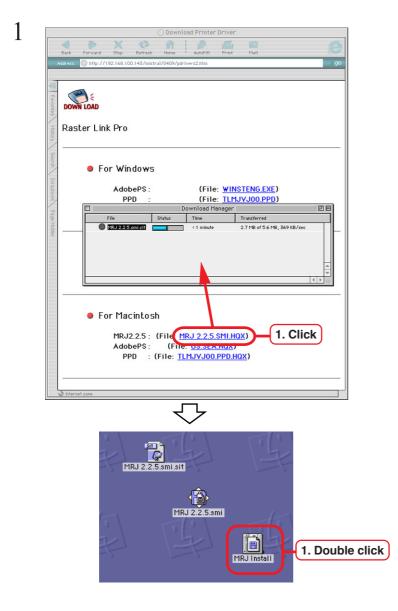

2 S items, 19.5 MB available About MBJ 2.2.5 About MBJ 2.2.5 I. Double click Open the "Download" window of the Raster Link Pro.

Click MRJ file. The "Download Manager" window opens and the file is downloaded.

The file is decompressed and the MRJ Install folder is created on your desktop.

If the file is not decompressed automatically, use StuffIt Expander or any other archiver.

Double-click [Installer] and install the program according to the screen instructions. With Mac OS X, the use of Internet Explorer 5.0 in Classic Environment is recommended. The program operates with Internet Explorer 5.2.3, but unexpected events may occur.

## **Confirm JRE**

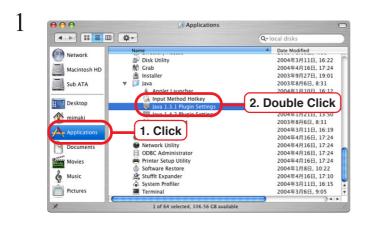

Open Finder.

Open [Applications] - [Utility] -[Java] - [Java 1.3.1 Plug-in settings] in this sequence.

| ) |                                |
|---|--------------------------------|
| _ | Iava(TM) Plug-in Control Panel |
|   | Basic Jack 1. Click tes About  |
|   | Enable Java Plug-in 2. Click   |
|   | Recycle Classloader            |
|   | Show Exception Dialog Box      |
|   | Java Runtime Parameters        |
|   |                                |
|   |                                |
|   | Reset Apply                    |

Click [Basic] tab.

Confirm that "Enable Java Plug-in" is checked on.

#### Set language

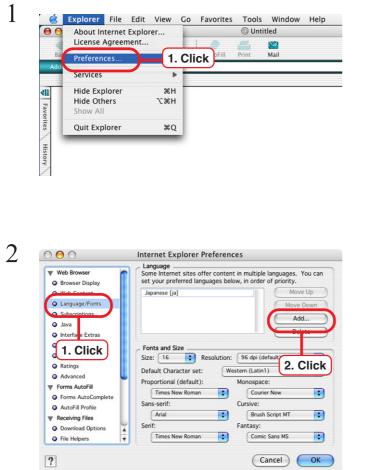

Select [Preferences] in the [Explorer] menu.

Click [Language/Fonts].

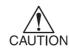

The Raster Link Pro screen varies by the Internet Explorer language setting.

If necessary, click Add to register a new language to the language list.

| inglish (en)<br>inglish (United States) [en-us]<br>Inglish (Bridsh) [en-gb]<br>inglish (Australian) [en-au]<br>inglish (Canadian) [en-ca]             |   |
|----------------------------------------------------------------------------------------------------|---|
| English (New Zealand) [en-nz]<br>English (Ireland) [en-ie]<br>English (South Africa) [en-za]<br>English (Jamaica) [en-jm]<br>English (Belize) [en-bz] | × |

Select a new language.

Click Add .

| Web Browser                     | Language                                                                                                    | Click Move Up to move to the |
|---------------------------------|----------------------------------------------------------------------------------------------------|------------------------------|
| Web Browser     Browser Display | Some Internet sites offer content in multiple languages. You can<br>set your preferred languages below, in order of priority. | of the list.                 |
| Web Content                     | English (United States) [en-us] Move Up                                                                                       |                              |
| Language/Fonts                  | Japanese (ja) Move Down                                                                                                    | Click                        |
| Subscriptions                   |                                                                                                    |                              |
| Java                            |                                                                                                    |                              |
| Interface Extras                | Delete                                                                                                    |                              |
| Security                        | Fonts and Size                                                                                                    |                              |
| Security Zones                  | Size: 16 Resolution: 96 dpi (default)                                                                                         |                              |
| Ratings                         | Default Character set: Western (Latin1)                                                                                       |                              |
| Advanced                        |                                                                                                    |                              |
| ▼ Forms AutoFill                | Proportional (default): Monospace:                                                                                            |                              |
| Forms AutoComplete              | Times New Roman Courier New                                                                                                   |                              |
| AutoFill Profile                | Sans-serif: Cursive:                                                                                                    |                              |
| Transformed Receiving Files     | Arial Brush Script MT                                                                                                    |                              |
| O Download Options              | Serif: Fantasy:                                                                                                    |                              |
| File Helpers                    | Times New Roman 🛟 Comic Sans MS 🛟                                                                                             |                              |

### **Confirm Java settings**

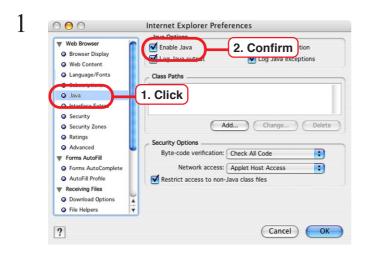

Click [Java].

Confirm that "Enable Java" is checked on.

# **Confirm Cookie settings**

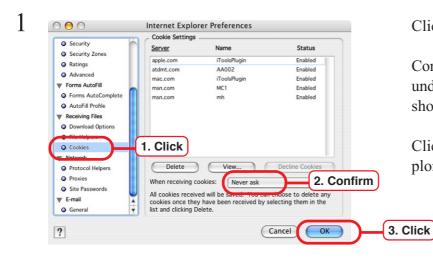

Click [Cookies].

Confirm that "Never ask" is selected under "When receiving cookies:" as shown.

Click OK to close the Internet Explorer Preferences window.

#### Clear the cache

If the screen displays seem abnormal, clear the cache by following the steps below.

#### 1 🖆 Explorer File Edit View Go Favorites Tools Window Help About Internet Explorer... () Untitled 0 License Agreement.. Mail 1. Click Preference Services ъ Hide Explorer жн **4**]|| Hide Others ₹жн Favorites Show All Quit Explorer жQ History

Clear the cache of Internet Explorer

Select [Preferences] in the [Explorer] menu.

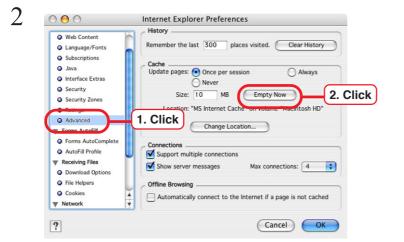

Click [Advanced].

Click Empty Now

Clear the cache of JAR

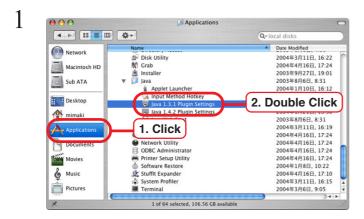

Open Finder.

Open [Applications] - [Utility] -[Java] - [Java 1.3.1 Plug-in settings] in this sequence.

Java(TM) Plug-in Control Panel Basic Cache Oortif 1. Click out JAR Cache Clear JAR Cache 2. Click Reset Apply Click [Cache] tab.

Click Clear JAR Cache .

2

#### Set the printer

#### **Download the PPD**

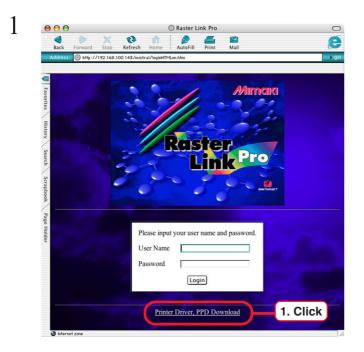

Display Raster Link Pro login screen on Internet Explorer (CP P.107).

Click "Printer Driver, PPD Down-load".

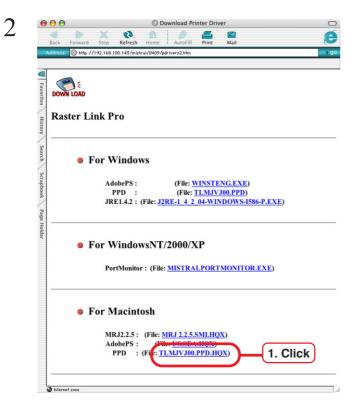

Click "PPD" of "TLMJVJ00.HQX" for Macintosh to start downloading.

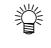

You do not need to download "MRJ" and "AdobePS" on Mac OS X.

"Tlmjvj00.ppd" is created on the desktop.

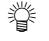

Delete "Tlmjvj00.ppd.sit" as it is no longer needed.

# Set up the printer

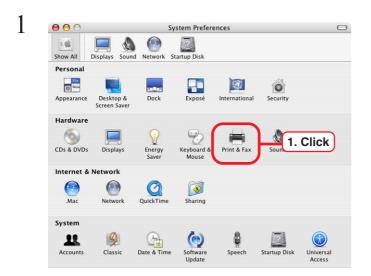

| Select [Print & Fax] under [System |  |
|------------------------------------|--|
| Preferences].                      |  |

| 1 41     |           |          |           |                    | t & Fax            |          |      |
|----------|-----------|----------|-----------|--------------------|--------------------|----------|------|
| 0.00     |           |          |           | ?                  |                    |          |      |
| show All | Displays  | Sound    | Network   | Startup D          | isk                |          |      |
|          |           |          | (         | Printing<br>Set Up | Faxing<br>Printers | 1. 0     | lick |
|          | Selecte   | d printe | r in Prin | t Dialog:          | Last printer us    | ed       | •    |
|          | Default p | aper siz | ze in Pag | e Setup:           | (A4                |          | •    |
|          |           |          | 🗌 Share   | e my prin          | ters with other co | omputers |      |

Click Set Up Printers .

Click Add .

2

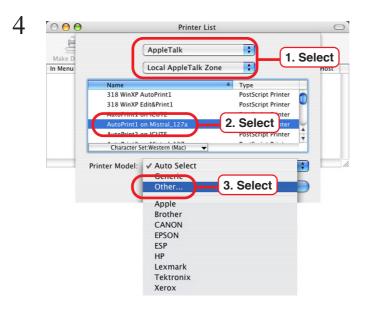

Choose a File

Desktop

TLMJVJ0

5

Network

Select the "AppleTalk" zone. The printer name is displayed as set by "Change the printer name for AppleTalk (Installing Windows 2000) ( ( P.54)".

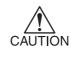

Make sure to specify the "Apple Talk" because Raster Link Pro does not support the "Windows Printing" in the Mac OS X.

Select the printer you plan to use from the list.

Select "Other" under "Printer Model" as shown.

Select the PPD file downloaded under "Download the PPD ( P.105)".

"4.3 \*FileVersion: "1.60" \*FormatVersion: "4.3" \*LanguageEncoding: ISOLatin1 Macintosh HD Sub ATA LanguageVersion Click Choose . Desl ufact 1 mimaki on Techno Lab. Applications Kind: Document Size: 44 KB Created: 12/14/01 P Documents Movies Modified: 12/27/01 & Music Pictures 2. Click Cance Choose New Folder 6 Check that the PPD file selected in + AppleTalk Step 5 is displayed under "Printer Local AppleTalk Zone + Model."

+

1. Select

Click Add .

Name Type 318 WinXP AutoPrint1 PostScript Printer 318 WinXP Edit&Print1 PostScript Printer AutoPrint1 on ICUTE PostScript Printer 3 AutoPrint1 on Mistral AutoPrint2 on ICUTE PostScript Printer v 1.5 Character Set:Western (Mac) TLMJVJ00.PPD 1. Confirm + Printer Model 2. Click Cancel Add

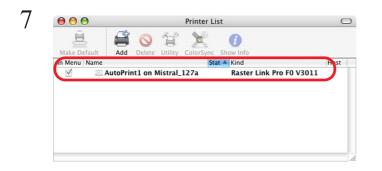

The new printer is added to the printer list.

Repeat Steps 3 though 6 as needed to add printers.

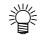

After adding printers, delete the PPD file downloaded under "Download PPD ( ( P.105)" from the desktop.

### Set hot folder using Finder

Select a file serve using Finder to enable access to the Raster Link Pro hot folder from Macintosh client PC.

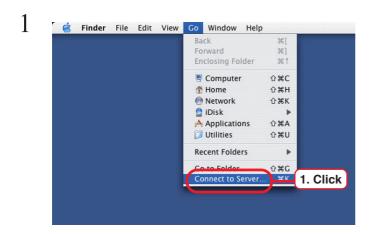

Open [Go] - [Connect to Server] from [Finder].

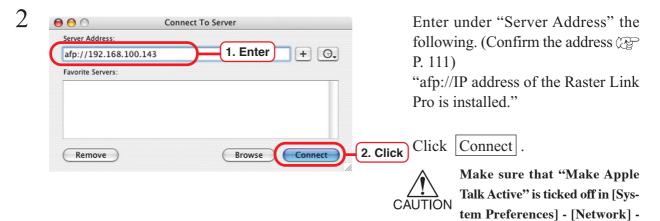

[Show: Built-in Ethernet] -[AppleTalk] of "Apple Menu".

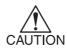

Do not enter the address for Samba ("smb://...") into "Server Address", and also do not specify the Raster Link Pro PC in the [Network] at [Finder] because Raster Link Pro does not support Samba in the Mac OS X.

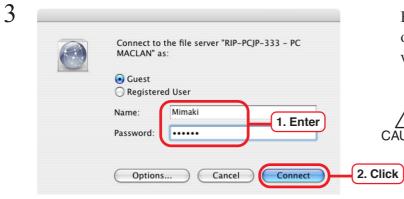

Enter the "Name" and "Password" of the user registered in the PC in which Raster Link Pro is installed.

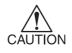

If Raster Link Pro is installed on Windows XP, select [Guest Account].

Confirm that [Guest Account] of Windows XP is enabled.

In case Raster Link Pro PC si

installed Windows 2000, or in CAUTION case taking part in the domein network with Raster Link Pro PC installed Windows XP, it cannot be set to enable the guest account. In this case, user password needs to be changed at the PC MACLAN file server.

> Refer the detail to the users' guide for PC MACLAN.

Click Connect.

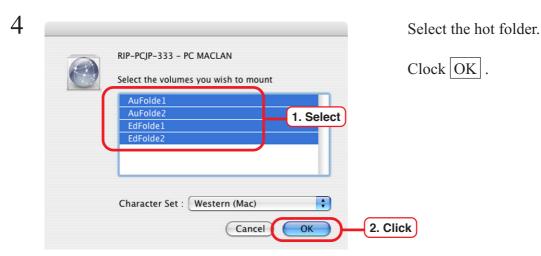

5 🕈 mimaki ▲ ► = = = Q-local o Network . • 11 Macintosh HE Site EdFolde2 AuFolde2 6 AuFolde1 4 EdFolde1 D Application Libran Documents Movies & Music 8 items, 106.55 GB avail

The hot folder is mounted and accessible from the Macintosh client PC.

### **Confirm the address**

To access Raster Link Pro, Host Name or IP Address of the PC with Raster Link Pro installed is needed. Enter Host Name or IP Address in the address bar of Internet Explorer.

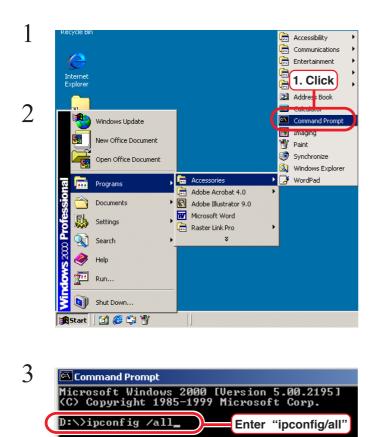

4 Click Click Clic

Login Raster Link Pro PC with the user name of the authorized administrator.

Select [Command Prompt] [Start] menu - [Programs] - [Accessories] - [Command Prompt]

Enter the following words and press Enter.

"ipconfig /all"

Host Name or IP Address of Raster Link Pro are displayed.

Click the Close button.

### Access from client PC

Make sure that Internet Explorer5.0 or later version is installed, before accessing Raster Link Pro. Internet Explorer comes installed with Windows 98, Windows 2000, and Windows ME.

Raster Link Pro may not operate properly on earlier versions of Internet Explorer 5.0, or on other browsers.

Use Internet Explorer 5.0 with Mac OS  $8.6 \sim 9.2.2$ . With Mac OS X, the use of Internet Explorer 5.0 in Classic Environment is recommended.

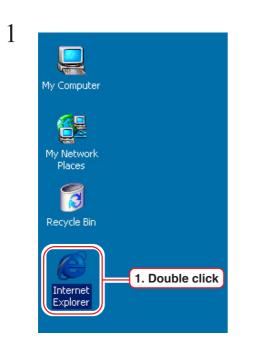

Start Microsoft Internet Explorer on a client PC connected into Raster Link Pro.

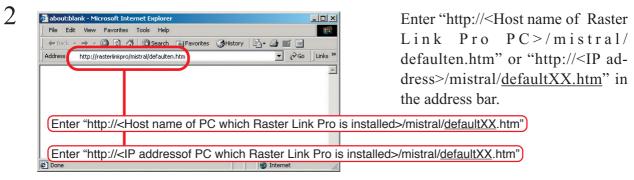

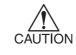

Change defaultXX.htm according to the language in use. English : defaulten.htm German : defaultde.htm French : defaultfr.htm Italian : defaultit.htm Spanish : defaultes.htm

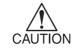

See "Confirm the address" to confirm Host name and IP Address. ( P.111) 3

| 🍯 Raster Link I           | Pro - Microso         | oft Internet Ex                   | plorer         |         | _ 🗆 ×       |
|---------------------------|-----------------------|-----------------------------------|----------------|---------|-------------|
| 1                         | /iew Favorit          |                                   | elp            |         |             |
| ] 🗲 Back 👻 🚽              | - 🙆 🔂                 | 🖄 🔕 Sean                          | ch 🗽 Favorites | History | 🖏 - 🍠 🛛 »   |
| 🛛 Address 🦉 htt           | tp://rasterlinkp      | oro/mistral/defau                 | lten.htm       |         | Go ∐Links ≫ |
| Contraction of the second |                       | Ra                                | ster<br>Link   | Pro     |             |
|                           | User Name<br>Password | user name and p.<br>administrator |                | V       |             |
|                           |                       |                                   |                |         |             |

Log-in window without Mac OSX

| 00                                             |                |           |                |                    | Raster Lin                             | k Pro |           | C    |
|------------------------------------------------|----------------|-----------|----------------|--------------------|----------------------------------------|-------|-----------|------|
| Back                                           | Forward        | X<br>Stop | <b>Refresh</b> | fin<br>Home        | AutoFill                               | Print | 述<br>Mail | C    |
| Address                                        | _              |           |                |                    |                                        | Print | Maii      | <br> |
|                                                | soft Web Sites |           |                |                    |                                        |       |           |      |
| Favorites History Search Scrapbook Page Holder |                |           | Plee           | ase inpu<br>r Name | Reis<br>Reis<br>It your user n<br>Logi | n     |           |      |
|                                                |                |           |                |                    |                                        |       |           |      |
| Interr                                         | net zone       |           |                |                    |                                        |       |           |      |

Log-in window for Mac OSX

Log-in window of Raster Link Pro opens.

Enter the user name and the pass-word.

Click Login button.

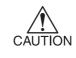

In case install the Raster Link Pro to the Windows XP and set to enable the guest account, enter the user name holding the administrator authority to login.

When login with the user name not holding the administrator authority, "Job Setting" window may not be opend.

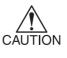

The log-in screen on Max OSX is subject to the following limitations:

"User Name" and "Password" cannot be saved.

The auto complete function of the browser does not apply to "User Name" or "Password."

## Select the plotter

Select the plotter that is connected with Raster Link Pro. Each plotter has different menus and functions.

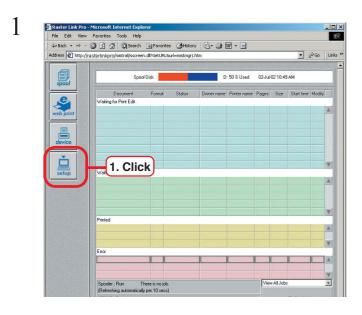

Click setup button.

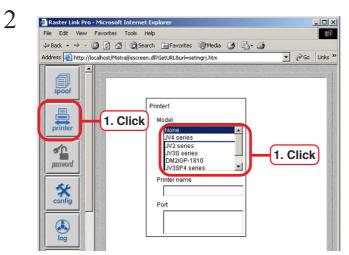

3

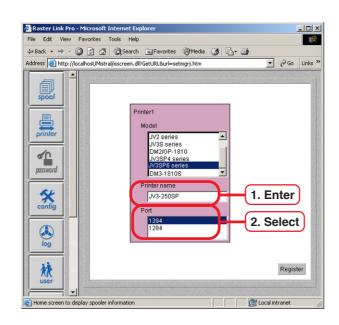

Click printer button.

Click the model name.

Enter the printer name.

Click the port.

Click Register button.

# **Re-Install Raster Link Pro**

This is the explanation about installing upgraded Raster Link Pro or re-installing Raster Link Pro.

## Uninstall the Raster Link Pro of the old version

To install upgraded Raster Link Pro or re-installing Raster Link Pro, uninstall the old one first following the below procedure.

After that install Raster Link Pro. ( ( P.22 "Install the Raster Link pro")

Log in to PC with Raster Link Pro installed as the administrator.

Double click [Add/Remove Programs] on [Contral Panel].

Select [Mimaki Raster Link pro] from [Currently installed programs].

Click the Change/Remove button.

Click the Continue button on the Uninstall window.

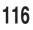

<u>View Favorites Tools Help</u> - 🕥 - 🎓 🔎 Search 🍋 Folders 🛄 -🚱 Control Panel 🖌 🄁 📀 \_3 Ğ Ż O 10 ntrol Panel Add or Remove Program 1. Double click itch to Catego X 3 1 100 V See Also Display Folder Opti Fonts Mode Hold Game Controllers Vindows Update Help and Support Se la constante 3 Keyboard va Plu -© /IDIA nVi esktop M S 0 8 nedul 1 00 System Taskbar and Start Menu Liser Account

| 5                      | Currently installed programs:                                                | Sort by: Name | ~             |     |
|------------------------|------------------------------------------------------------------------------|---------------|---------------|-----|
| Change or<br>Remove    | Internet Explorer Q831167                                                    | Size          | 0.95MB        |     |
| Programs               | Java 2 Runtime Environment, SE v1.4.2_01                                     | Size          | 106.00MB      |     |
| 2                      | 🔀 Java 2 Runtime Environment, SE v1.4.2_04                                   | Size          | 107.00MB      |     |
| 10 C                   | ¥ LiveUpdate 1.80 (Symantec Corporation)                                     | Size          | 4.85MB        |     |
| Add New<br>Programs    | 150 Mimaki 1394 Univer                                                       | Size          | 0.20MB        |     |
|                        | Aimaki Raster Link Pro (Integrate)                                           | Size          | 534.00MB      |     |
| 6                      |                                                                              |               | <u>rareby</u> |     |
| dd/Remove<br>Windows   | To change this program or remove it from your computer, click Change/Remove. | Chang         | ge/Remove     | -(: |
| Shiperiorita           | NVIDIA Windows 2000/XP Display Drivers                                       |               |               | ~   |
|                        | 3 Outlook Express Q837009                                                    |               |               |     |
| et Program             | PCTEL 2304WT V.9x MDC Modem Drivers                                          |               |               |     |
| Access and<br>Defaults | 🗩 Raster Link GP                                                             | Size          | 118.00MB      |     |
| Derauts                | Symantec AntiVirus Client                                                    | Size          | 14.58MB 💙     |     |

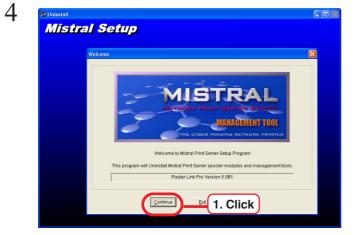

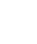

1

2

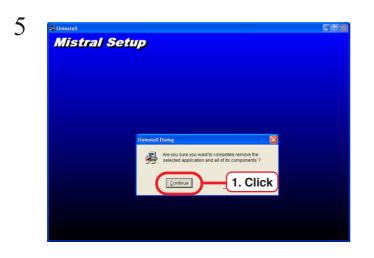

툍

1. Click

Click the Continue button on the uninstallation confirmation screen.

Click the OK button on the Uninstall Exit Message window.

Reboot the PC.

After reboot, delete the directory where the Raster Link Pro was installed last time. (Default : "RSTRPRO" folder.)

~

7

6

**Mistral Setup** 

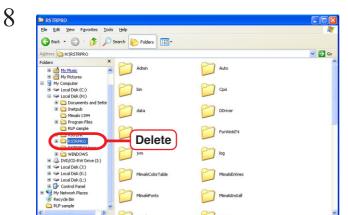

# **Trouble Shooting**

This is the explanation of how to deal with the problem when Internet Explorer does not work properly.

## Problems with screen displays

## The screen is not displayed correctly Response is slow at times The screen does not appear after reinstallation

- 1) Restart Internet Explorer.
- 2) If the problem still exists after the restart, clear the Internet Explorer and Java cache. Refer to the following pages about the method of clearing the cache according to the type of client PC:
  - Windows ...... P.32~P.33

  - Mac OS X ...... (2007) P.103~P.104

#### The Spool screen does not appear

Click the spool button in the upper left of the screen to re-display the Spool screen. Do not click the button more than once.

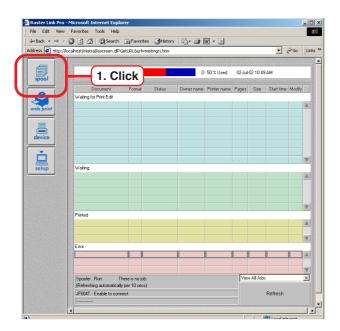

### Screen is not appeared after updated JRE version

Internet Explorer Java setting and Java Plug-in control panel setting may not be consistent.

Select "Use Java Plug-in Default" from the Java Plug-in control panel [Advance]-[Java Runtime Environment].

Or select the JRE version which is shown in the Internet Explorer [Tool]-[Internet Option]-[Ad-vanced]-[Java].

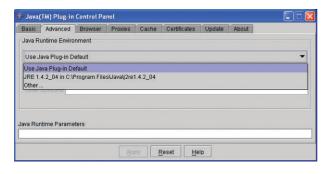

| ternet  | Options                                                                                                    |                          |             |                      |                 | ?        |
|---------|----------------------------------------------------------------------------------------------------|--------------------------|-------------|----------------------|-----------------|----------|
| General | Security                                                                                                    | Privacy                  | Content     | Connectio            | ns Programs     | Advance  |
| Setting | 8                                                                                                    |                          |             |                      |                 |          |
|         | TTP 1.1 se                                                                                                    | -                        |             |                      |                 | ~        |
|         | Use HT                                                                                                    |                          |             |                      |                 |          |
| 4 1     | j Use Hill<br>Iva (Sun)                                                                                         | IP I.I thro              | ougn proxy  | connection           | s               |          |
|         |                                                                                                    | a 2 v1 4 2               | 04 for Za   | pplet> (requi        | res restart)    |          |
|         | icrosoft VM                                                                                                    |                          | -04101 \0   | ppico (requ          | ites restart)   |          |
|         |                                                                                                    |                          | oled (requi | res restart)         |                 |          |
|         |                                                                                                    | ging enab                |             |                      |                 |          |
|         | JIT com                                                                                                    | piler for vir            | tual machi  | ne enabled (         | requires resta  | rt) 👘    |
| 월 м     | ultimedia                                                                                                    |                          |             |                      |                 |          |
|         | A STATE OF A STATE OF A STATE OF A STATE OF A STATE OF A STATE OF A STATE OF A STATE OF A STATE OF A STATE OF A |                          | Image Rea   | Sector Sector Sector |                 |          |
|         |                                                                                                    |                          |             | res restart)         |                 |          |
|         | Play anir                                                                                                    |                          |             | S                    |                 |          |
|         |                                                                                                    | nds in wel<br>eos in web |             |                      |                 |          |
|         |                                                                                                    |                          | load place  | holders              |                 | ~        |
| <       | ,                                                                                                    | age action               | 1111        |                      |                 | >        |
|         |                                                                                                    |                          |             |                      |                 |          |
|         |                                                                                                    |                          |             |                      | <u>R</u> estore | Defaults |
|         |                                                                                                    |                          |             |                      |                 |          |
|         |                                                                                                    |                          | ОК          |                      | Cancel          |          |

## "Other user has edited this job" displays when opening "Job Setting" window

- 1) Check the other PC opens the "Job Setting" window of the same job.
- 2) This message may be displayed when the comunication failure occurs even if the other PC does not open the same job setting. Click the spool button in the upper left of the screen several times, job setting window can be opened. But do not click the spool button repeatedly.

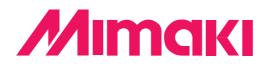

D201011-1.20-19112004 © 2004 MIMAKI ENGINEERING Co., Ltd. Allright reserved.